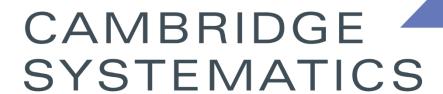

Think >> Forward

### TransCAD and the SCAG Model

#### presented to

Caltrans District 8

Presented September 21st and 22nd of 2016

Revisited February 15<sup>th</sup> and 16<sup>th</sup> of 2017

#### presented by

Cambridge Systematics, Inc.

Sean McAtee, Ron West, Xuan Lui

### **Topics**

- TransCAD Overview and Navigation
- Formatting and Viewing Data
- Data Tables and Joining Data
- Printing Maps using Layouts
- Looking at SCAG Highway Assignment
- Roadway Network Editing
- Route System Editing
- Running the SCAG Model
- Advanced Topics?

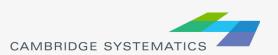

#### TransCAD Software Overview

- Transportation data management and analysis
- GIS based transportation planning analysis
- TransCAD:
  - » Let's you store, retrieve, analyze, and visualize geographic data in new and useful ways
  - » Has tools to apply sophisticated transportation, operations research, and statistical models.
  - » GISDK (development computer programming language)
- Version & build
  - » Version I have open: Version 6.0 r2 Build 9080 32-bit
  - » 64-bit vs. 32-bit
  - » Need 9250 to run the SCAG Model

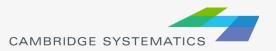

### TransCAD User Interface

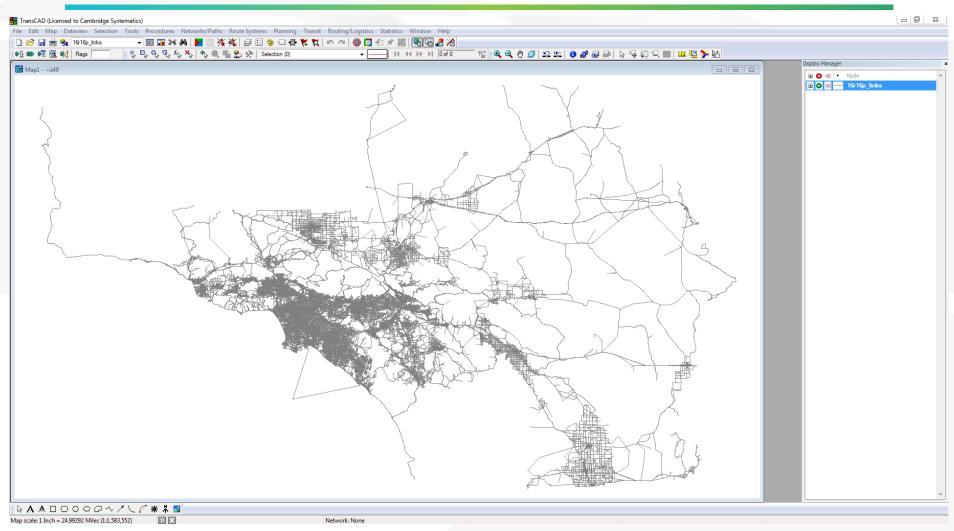

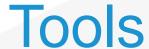

#### Most used

Tools 🗵

⊕ ⊝

**1** 

*😝 🔐* 

4

Zoom in

Pan

Prev. scale

Info

pointer

Measure

Intersection Diagram

Zoom out

Magnifier

Initial scale

Multi-layer info

Custom Labels

Measure size

Selection toolbox

Statistics Window

These can be docked at the top of the window!

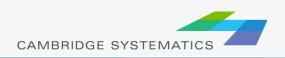

### **Tools**

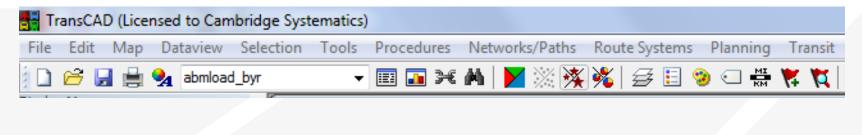

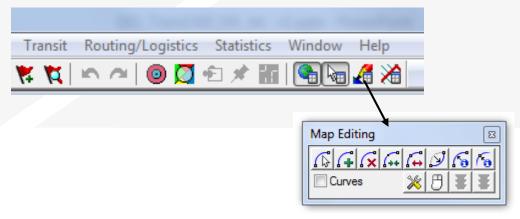

#### **GISDK** toolbox

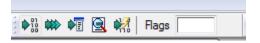

# Drawing toolbox\*

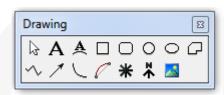

\* For objects on the map – not for geographic editing

Usually docked at the bottom of the window

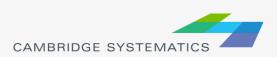

#### TransCAD Software Overview

- Built-In Forecasting Tools
  - » 4-Step Travel Model
  - Model Calibration/Estimation Utilities
  - GIS-Based Roadway and Transit Data
  - Intermediate Results Analysis
  - » Matrix Editor
  - » Spatial Analysis Tools

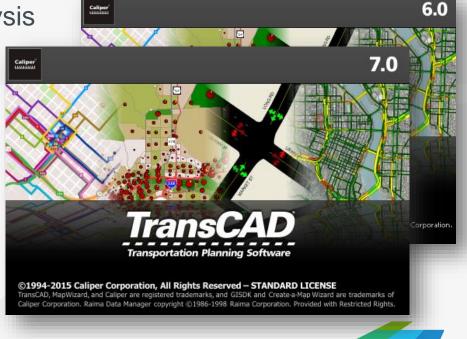

#### **Built In Interface**

Provides an interactive method of running a

**Travel Model** 

Very flexible, but can be a bit tedious to use

Is enhanced through use of customized "Add-Ins"

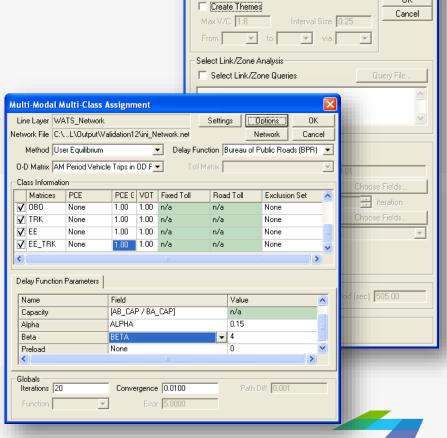

Theme

#### **Batch Mode**

- Settings from the interface can be saved
- With looping, repetitive tasks can be automated (e.g., run assignment 5 times with different input data but mostly similar settings)

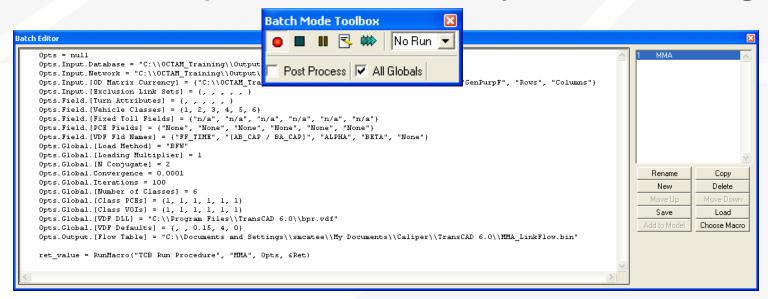

#### **Customized Interfaces**

- Created with the GISDK scripting language
- Utilize Batch Mode to automate tasks
- Utilize customized code to streamline and customize model processes
- Makes running and analyzing scenarios easy and efficient

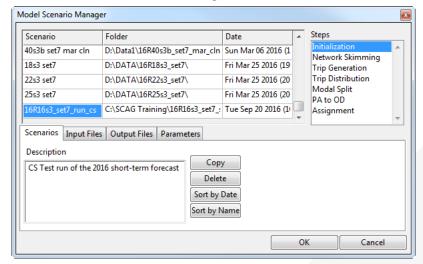

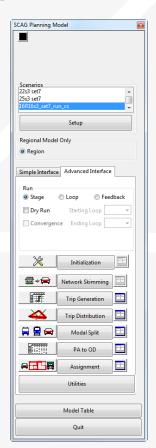

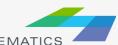

### Open Architecture

- Allows for inclusion of any amount or type of data
- Requires deliberate and careful definition of input data requirements
- Almost any aggregate travel model algorithm that can be thought up can be implemented in TransCAD

| oute Name] [Road Type]    | [Route Number] AB_Facility_ |     |     |    |    | ILANES BA_AN | ILANES AB_PM | ILANES BA_PM | ILANES AB_M | DLANES BA_M | JLANES AB_EVELAN |
|---------------------------|-----------------------------|-----|-----|----|----|--------------|--------------|--------------|-------------|-------------|------------------|
| Tier 2 Centroid Connector |                             | 200 | 200 | 25 | 25 | 9            | 9            | 9            | 9           | 9           | 9                |
| Tier 2 Centroid Connector |                             | 200 | 200 | 25 | 25 | 9            | 9            | 9            | 9           | 9           | 9                |
| Tier 2 Centroid Connector |                             | 200 | 200 | 25 | 25 | 9            | 9            | 9            | 9           | 9           | 9                |
| Tier 2 Centroid Connector |                             | 200 | 200 | 25 | 25 | 9            | 9            | 9            | 9           | 9           | 9                |
| Tier 2 Centroid Connector |                             | 200 | 200 | 25 | 25 | 9            | 9            | 9            | 9           | 9           | 9                |
| Tier 2 Centroid Connector |                             | 200 | 200 | 25 | 25 | 9            | 9            | 9            | 9           | 9           | 9                |
| Tier 2 Centroid Connector |                             | 200 | 200 | 25 | 25 | 9            | 9            | 9            | 9           | 9           | 9                |
| Tier 2 Centroid Connector |                             | 200 | 200 | 25 | 25 | 9            | 9            | 9            | 9           | 9           | 9                |
| Tier 2 Centroid Connector |                             | 200 | 200 | 25 | 25 | 9            | 9            | 9            | 9           | 9           | 9                |
| Tier 2 Centroid Connector |                             | 200 | 200 | 25 | 25 | 9            | 9            | 9            | 9           | 9           | 9                |
| Tier 2 Centroid Connector |                             | 200 | 200 | 25 | 25 | 9            | 9            | 9            | 9           | 9           | 9                |
| Tier 2 Centroid Connector |                             | 200 | 200 | 25 | 25 | 9            | 9            | 9            | 9           | 9           | 9                |
| Tier 2 Centroid Connector |                             | 200 | 200 | 25 | 25 | 9            | 9            | 9            | 9           | 9           | 9                |
| Tier 2 Centroid Connector |                             | 200 | 200 | 25 | 25 | 9            | 9            | 9            | 9           | 9           | 9                |
| Tier 2 Centroid Connector |                             | 200 | 200 | 25 | 25 | 9            | 9            | 9            | 9           | 9           | 9                |
| Tier 2 Centroid Connector |                             | 200 | 200 | 25 | 25 | 9            | 9            | 9            | 9           | 9           | 9                |
| Tier 2 Centroid Connector |                             | 200 | 200 | 25 | 25 | 9            | 9            | 9            | 9           | 9           | 9                |
| Tier 2 Centroid Connector |                             | 200 | 200 | 25 | 25 | 9            | 9            | 9            | 9           | 9           | 9                |
| Tier 2 Centroid Connector |                             | 200 | 200 | 25 | 25 | 9            | 9            | 9            | 9           | 9           | 9                |
| Tier 2 Centroid Connector |                             | 200 | 200 | 25 | 25 | 9            | 9            | 9            | 9           | 9           | 9                |
| Tier 2 Centroid Connector |                             | 200 | 200 | 25 | 25 | 9            | 9            | 9            | 9           | 9           | 9                |
| Tier 2 Centroid Connector |                             | 200 | 200 | 25 | 25 | 9            | 9            | 9            | 9           | 9           | 9                |
| Tier 2 Centroid Connector |                             | 200 | 200 | 25 | 25 | 9            | 9            | 9            | 9           | 9           | 9                |
| Tier 2 Centroid Connector |                             | 200 | 200 | 25 | 25 | 9            | 9            | 9            | 9           | 9           | 9                |
| Tier 2 Centroid Connector |                             | 200 | 200 | 25 | 25 | 9            | 9            | 9            | 9           | 9           | 9                |

### Compatible File Formats

- TransCAD can read and write data to/from many universally accepted file formats.
  - » GIS (Shapefile, Geodatabase)
  - » Spreadsheet
  - » Database
  - » Text
  - » HTML (with add-in)
  - » Traffic Software (with add-in)
  - » Others

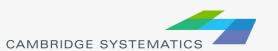

### **GIS** Applications

Use TransCAD model results in ArcGIS to create high quality maps.

Link TransCAD networks to GIS-based analysis tools.

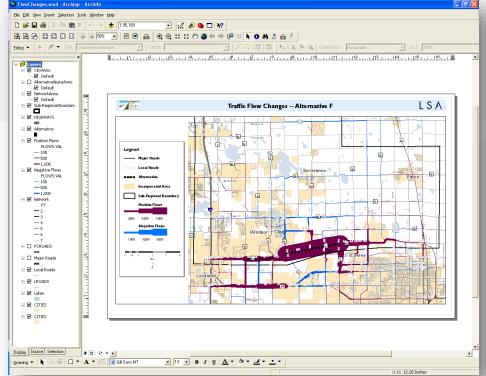

# TransCAD Tips

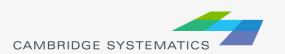

### File and Data Types

- Data Files actually contain information:
  - » Tables (.bin, .DBF)
  - » Geographic Files or Layers (.dbd, .shp)
  - » Matrices (.mtx)

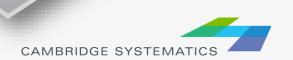

E S SUR

## File and Data Types

- Some files do not contain information:
  - » Dataviews (.dvw)
  - » Maps (.map) and workspaces (.wrk)
  - » Matrix Views (.mvw)
- These files refer to other file types that contain data
  - » Same concept as a project file (.mxd) in ArcMAP

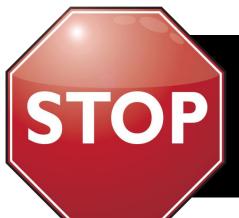

Never use File → Save As → "Dataview (.dvw)" or "Map (.map)" to save a copy for modification!

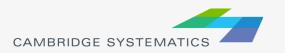

### File and Data Types

- Geographic Files (.dbd) are GIS layers and can be edited and viewed.
  - » We use line layers as "roadway networks"
- Route Systems (.rts) contain transit information
  - » Route systems are linked to line layers
- Routable Network Files (.net, .tnw) are routable networks used internally by TransCAD.
  - » Routable network files must be created before running certain tasks.
  - » Separate networks for roadway and transit

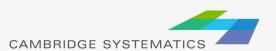

#### **Useful Features**

- Saved Workspaces
- Undo and Redo
- Copy and Paste directly between TransCAD and other programs (e.g., Excel)
- The Display Manager
  - Show it fromMap → Display Manager
- Multiple selection sets
- Many more...

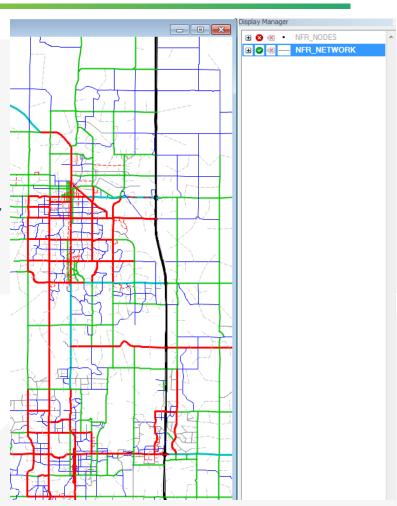

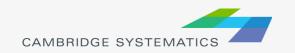

### New in TransCAD 6.0, 7.0

- Read and write directly to ESRI Geodatabases
- Improved Mapping Features
  - » Label customization
  - » Transparency
- Under the Hood
  - » 64-bit architecture
  - » More multithreading
  - » New procedures (e.g., drive egress to transit)

- TransCAD 7
  - » Even More multithreading
  - » Improved transit management
  - » Improved elevation data
  - » Pivot tables and charts

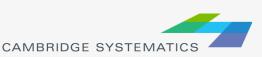

# Map Basics: Visualizing

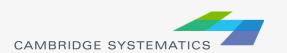

### Working with Layers

- Start by opening a map <u>or</u> a geographic (dbd) layer file
  - » Opening a layer will create a new map and add the layer
  - » Opening a map will load all saved layers, settings, etc.
- Access layers with the layers dialog box ( )

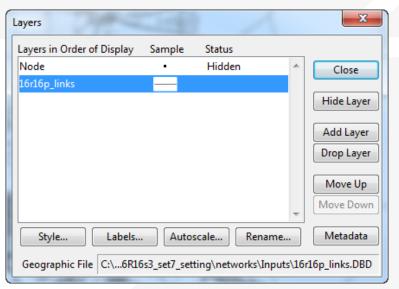

## Working with Layers

■ The Layers Dialog ( )

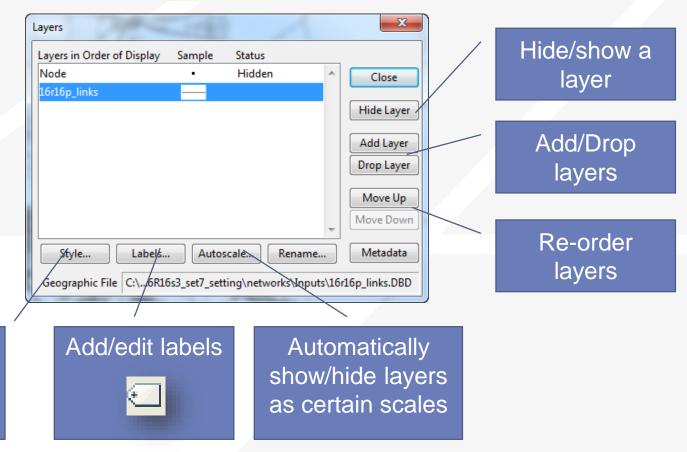

Change a

layer style

## Working with Layers

Layers are drawn from TOP to BOTTOM

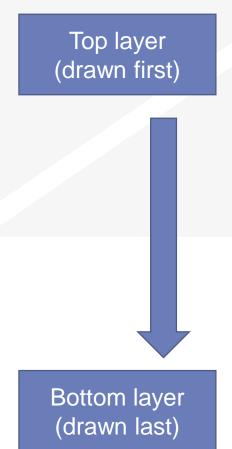

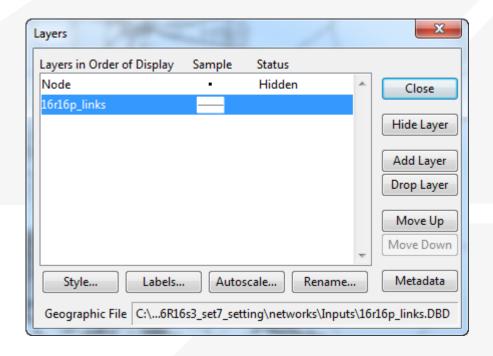

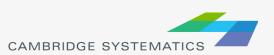

## Display Manager

- → Activate from Map → Display Manager
- Quick access to layers, settings, etc.

» Right-click for more settings, including make working layer

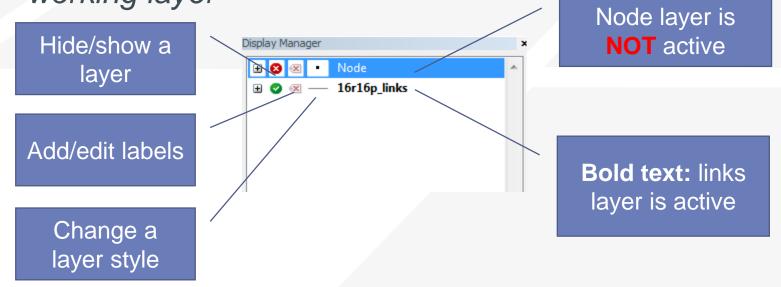

### Color Theme

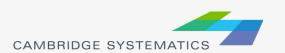

## **Creating Maps**

- Create a new map by opening a Geographic File (\*.dbd)
- Add more layers if desired
  - » 🚁 then 🛮 Add Layer
- Choose the active layer
  - » Use the dropdown selector
  - » Or use the display manager

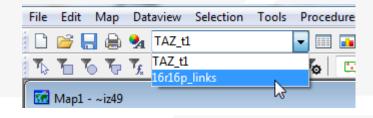

- Change the "default" styles for the layers
  - » 😝 then Style..., or 😍 , or use the display manager
- Hide or show layers
  - or the display manager

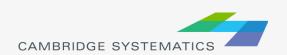

#### Color and Pattern Themes

- Set feature colors and styles based on attributes
  - » Color Themes ( ) are often used to display facility type on a roadway network
  - » Pattern Themes (Map → Pattern Theme...) is sometimes used to display number of lanes on a roadway network

### Color and Pattern Themes

#### The Settings Tab

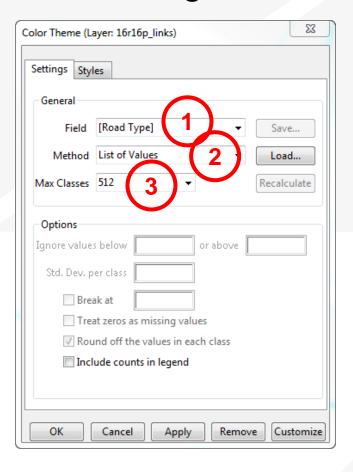

- Choose a field to represent
- 2. Choose a method to create categories and number of classes
- \* Use the Load and Save buttons to store and recall settings
  - » This is a huge time-saver!

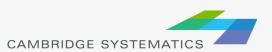

#### Color and Pattern Themes

#### The Styles Tab

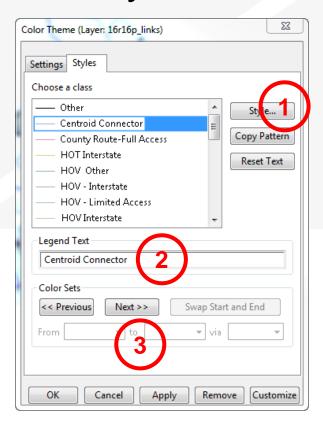

- Choose a style for each class
- 2. Select a legend text for each class
- 3. Choose from predefined color settings if desired

### **Functional Class**

|             | Primary Facility Type | S  | Secondary Facility Type |
|-------------|-----------------------|----|-------------------------|
| 1           | Freeways              | 10 | Freeway                 |
| 2           | HOV                   | 20 | HOV 2                   |
|             |                       | 21 | HOV 3+                  |
|             |                       | 22 | HOV - HOV Connector     |
| <b>3</b> Ex | Expressway / Parkway  | 30 | Undivided               |
|             |                       | 31 | Divided, Interrupted    |
|             |                       | 32 | Divided, Uninterrupted  |
| 4           | Principal Arterial    | 20 | Undivided               |
|             |                       | 41 | Divided                 |
|             |                       | 42 | Continuous Left Turn    |
| 5           | Minor Arterial        | 50 | Undivided               |
|             |                       | 51 | Divided                 |
|             |                       | 52 | Continuous Left Turn    |
| 6           | Major Col lector      | 60 | Undivided               |
|             |                       | 61 | Divided                 |
|             |                       | 62 | Continuous Left Turn    |

| Source: SCAG Model        |
|---------------------------|
| Documentation, Appendix A |

|     | Primary Facility Type |     | Secondary Facility Type      |
|-----|-----------------------|-----|------------------------------|
| 7   | Minor Collector       | 70  | Undivided                    |
|     |                       | 71  | Divided                      |
|     |                       | 72  | Continuous Left Turn         |
|     |                       | 73  | Posted Speed 25              |
|     |                       | 74  | Posted Speed 15              |
| 8   | Ramps                 | 80  | Freeway to Freeway Connector |
|     |                       | 81  | Freeway to arterial          |
|     |                       | 82  | Arterial to freeway          |
|     |                       | 83  | Ramp Distributor             |
|     |                       | 84  | Ramp from Arterial to HOV    |
|     |                       | 85  | Ramp from HOV to Arterial    |
|     |                       | 86  | Collector distributor        |
|     |                       | 87  | Shared HOV Ramps to MF       |
|     |                       | 88  | Truck only                   |
| 9   | Trucks                | 90  | Truck only                   |
| 100 |                       | 100 | Centroid Connector - Tier 1  |
| 200 |                       | 200 | Centroid Connector - Tier 2  |

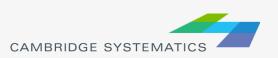

#### **Functional Class**

- Two Digit FT Codes
  - » Contained in AB\_Facility\_Type and BA\_Facility\_Type
  - » Difficult to use for map editing setup (too many details)
- One Digit FT Codes
  - » Not stored on the network
  - » Can be computed

TransCAD Formulas.txt

```
MAP_FT:
-----

if (AB_Facility_Type = 100 or BA_Facility_Type = 100) then 100 else

if (AB_Facility_Type = 200 or BA_Facility_Type = 200) then 200 else

if (AB_Facility_Type = 999 or BA_Facility_Type = 999) then 999 else

if (AB_Facility_Type > 0) then s2i(left(string(AB_Facility_Type), 1))

else s2i(left(string(BA_Facility_Type), 1))
```

**Note:** We will discuss formulas in more detail in a later section

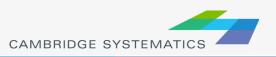

#### Practice 1: Create a color theme for line layer using IFC field

- Open the SCAG Network File (16R16pl\_links.dbd)
  - ✓ File→Open, then in the file type dropdown next to 'File name:' select Geographic File(\*.cdf,.\*dbd) option
  - ✓ Browse to the location/folder where the geographic file is located and select the '16R16pl\_links.dbd' and click 'Open' button
- Add the MAP FT Formula Field
  - ✓ Dataview→Formula Fields
  - ✓ Open TransCAD Formuals.txt in notepad, then copy the MAP\_FT formula
  - Paste the formula and name the formula MAP FT
  - ✓ Click OK
- 3. On the top ribbon, click it is called 'color theme map wizard'
- 4. It opens up a dialog box with two tabs. In the first tab 'Settings' tab:
  - ✓ Select the MAP\_FT from the 'Field' drop down options
  - Select the 'List of Values' from the 'Method' drop down options
  - ✓ Max. Classes: Use the default value (512)
- 5. Go to the 'Styles' tab
  - ✓ Observe the default styles
  - ✓ Optional: Set a preferred style for each facility type (we will use a shortcut)
- 6. Go back to the Settings tab, click the Load button.
  - ✓ Choose From Settings File
  - Browse to and select SCAG Training\Settings.stg
  - ✓ Choose MAP FT and click OK
  - Click OK again to complete the color theme dialog box
- 7. Save the settings (optional, method 1) **Skip this step in training.** 
  - ✓ Tools → Geographic Utilties → Geographic file
  - ✓ Click Save Settings
- 1. Save the settings (optional, method 2) Use this method in training.
  - √ File –Save As
  - Save a Map file that you can open later with the settings applied

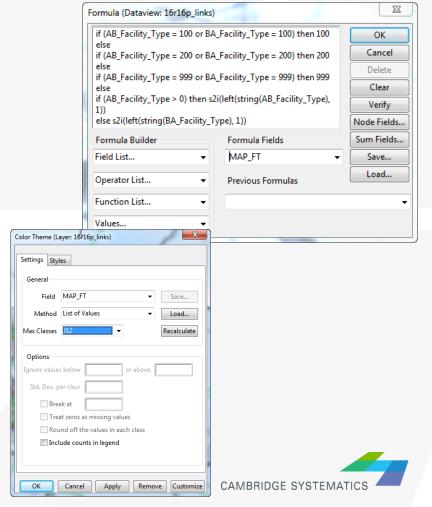

# Labels

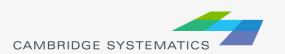

### **Automatic Labels**

➤ Labels ( ) can be used to show things including:

- » Traffic Volumes
- » Number of Lanes
- » Centroid Numbers
- » SED/Land Use Data

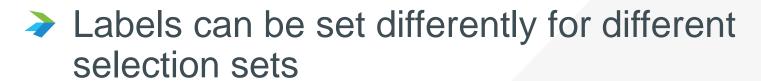

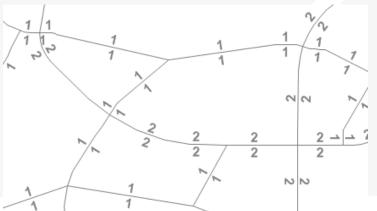

### **Automatic Labels**

#### The Labels Tab

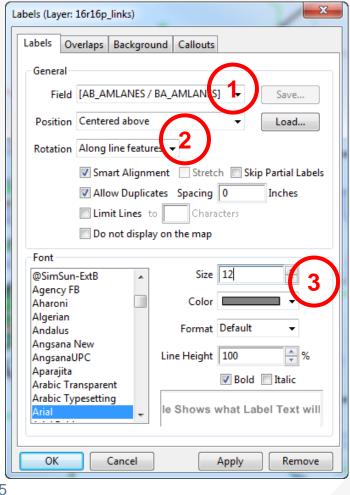

- Select the field to use for labels
- 2. Set label placement options
  - » Note the "Allow Duplicates" checkbox
- 3. Set the label style options

#### **Automatic Labels**

#### The Overlaps Tab

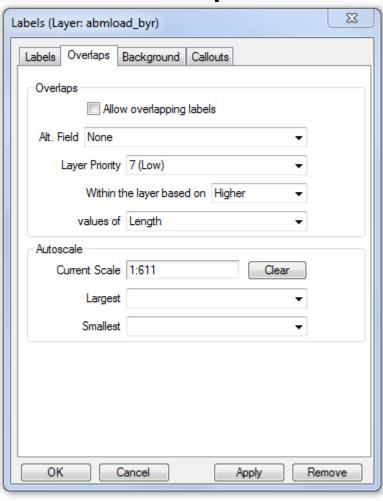

- Overlapping labels can be allowed if desired
- Different layers can have different priorities
- Autoscale can turn labels on and off automatically

### **Automatic Labels**

### The Background Tab

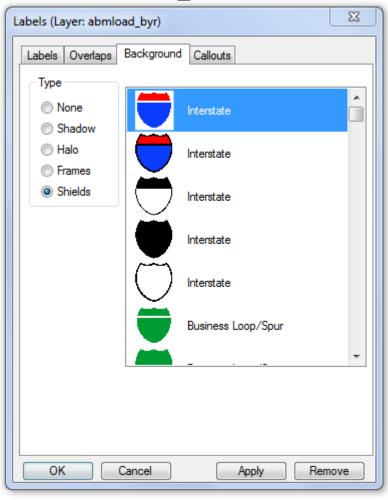

Shadows, halos, frames, or shields can be added to labels to create better looking and more informative maps

### **Automatic Labels**

#### The Callouts Tab

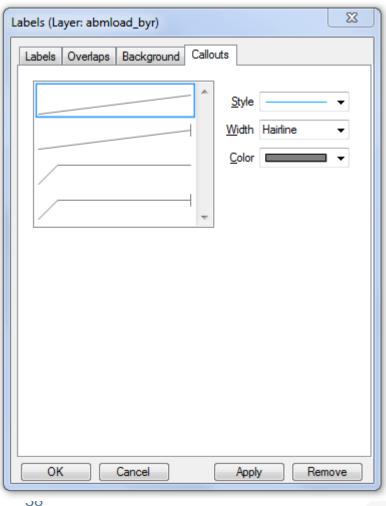

Set the default callout style to use when labels are manually repositioned

#### Practice 2: Add number of lanes labels

- Start with the results from Practice 1
  - Open the saved map if needed
- 2. Use the and zoom-in tool ( ) to zoom in to the area of interest
- 3. On the top ribbon, click the labels icon ( )
  - ✓ Select the [AB\_AMLANES/BA\_AMLANES] field
  - Change the size and color to match your preference
  - ✓ Change the format to have numbers by comma separated
  - ✓ Click 'OK' button

In training, save the map for future use

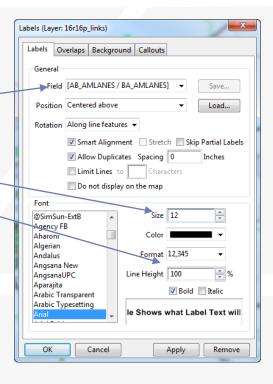

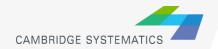

## Create Scaled Symbol Theme

(also known as bandwidth map)

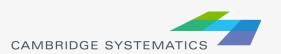

## Scaled Symbol Themes

- Scaled Symbol Themes ( ) are often used to:
  - » Display traffic volumes
  - » Display results of a select link or node analysis

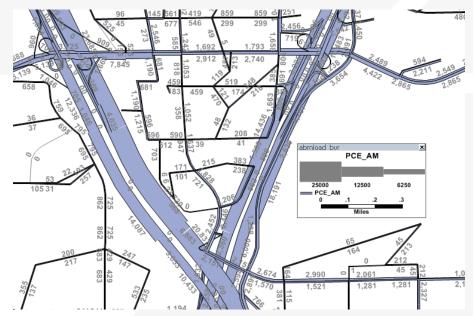

## Scaled Symbol Themes

### The Settings Tab

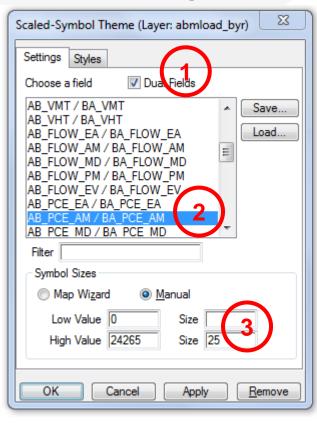

- Show directional fields only, or all fields
- Select a field to use
- Specify a scale, or let TransCAD specify one automatically

### Create Selection Sets

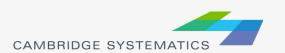

### Selection Sets

- Add additional formatting capability
- Useful for analysis and data processing
- Use the Selection Set Toolbox
  - » Select items with a query
  - » Select items by pointing
  - » View the Selection Settings

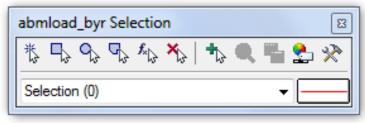

- One map can contain many selection sets
  - » Show or hide selected items
  - » Format selected items with different colors, styles, and labels

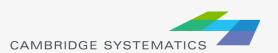

#### Practice 3: Create selection sets and color and label them

- Start with the results from Practice 2
  - ✓ Open the saved map if needed
- 1. Goto Tools and select 'Selection' or hit F9
  - ✓ This will show the selection toolbox shown to the right
  - Click select by condition ( b) to open the query builder
  - ✓ Type in condition: MAP\_FT >= 100
  - ✓ Type the Set Name (Connectors)
- 2. Change the centroid connector lane labels
  - ✓ Open selection settings (Selection → Settings or \bigselfunctriangle).
  - ✓ Choose Connectors, then click Style
  - Set the color to "default gray) this allows the color theme to override
  - Click Labels
  - ✓ Set the label to a smaller font size and different color
  - Close the selection settings
- ✓ TIP: You can make other changes to multiple different selection sets, or can hide some features altogether!

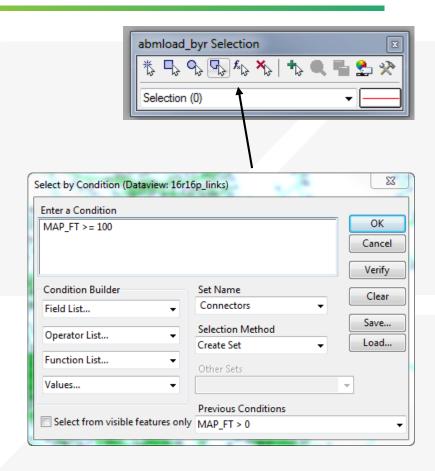

In training, save the map for future use

## Data Tables ("Dataviews")

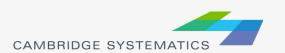

## Working with dataviews

- Open a dataview for any existing layer ( )
- → Open a standalone table with File → Open
- → Add/Remove fields with Dataview → Modify Table
  - » (or 📺 )
  - » Be careful: Changes are permanent once you click "OK"
- Data can be edited directly in the dataview
  - » Be careful: Changes are saved as you go
- Create formula fields with
- Right-Click on a column header for more options
  - » Including a formula Fill

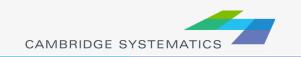

### Working with Dataviews

- Formula Field vs. Add Field & Formula Fill
  - » Formula Fill adds new data and saves values in the table
  - » Formula *Fields* are updated when other values change, but are not stored in the data table
    - Formula fields are stored in a map, dataview (\*.dvw), or workspace (\*wrk)
- 1. Enter a formula
- Use the Field List to find field names
- 3. Name the formula field

Tip: nz([Field]) converts null values to zero values

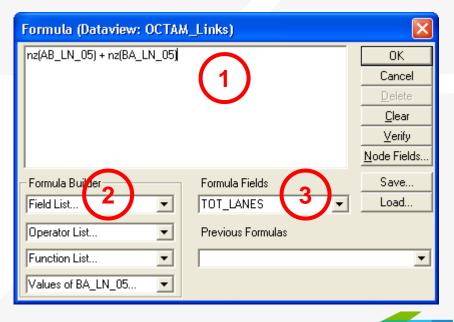

#### Practice 4: Add total number of lanes in a NEW FIELD

- Start with the results from Practice 3.
  - ✓ Open the saved map if needed
- On the top ribbon, click it will open the links layer daataview table
- 2. Use Dataview → Modify Table or click
  - Click 'Add Field'
  - ✓ Name the field "TOT\_LANES"
  - You can move the field position using Move Up and Move Down buttons to the right
  - ✓ Click 'OK'
- Go to 'Dataview' window
  - ✓ Right click the top part of the 'TOT\_LANES' field
  - ✓ Select 'Fill'
  - ✓ Select the 'Formula' in the fill method options
  - ✓ Type: nz(AB\_AMLANES) + nz(BA\_AMLANES)
  - ✓ Alternatively you can use the formula builder
  - ✓ Click 'OK' button.
  - ✓ This fills in two-way number of lanes

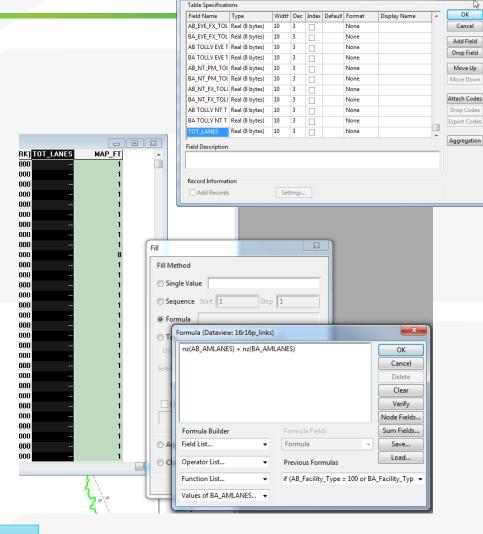

Modify Table

Bonus: Try this example using a formula field instead!

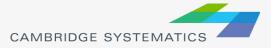

# Joining Data

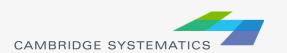

## Joining Data

- ➤ Layers have an associated data table ( □)
- Data can be joined ( ) to other tables
  - » Roadway Network + Traffic Assignment results
  - » TAZ layer + Land Use Data
  - » Roadway Network + Lookup Table
  - » More...
- This is how traffic assignment results are viewed in TransCAD

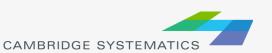

## Joining Data

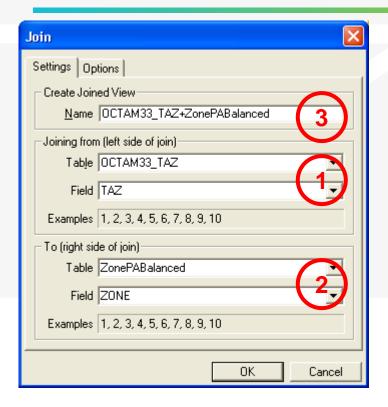

- 1. Select the Primary join table
  - » Be careful: Check the Field
- 2. Select the secondary join table
  - » Be careful: Check the Field
- 3. Create a name for the view, or use the default (do this last)

Tip: You can open a file from the join dialog box

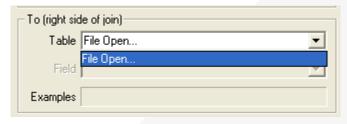

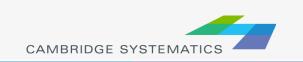

#### Practice 5: Join the TAZ data to the TAZ layer (Tier 1)

- Start with the results from Practice 4
  - Open the saved map if needed
- Add the TAZ layer to the map
  - ✓ Open the Layers dialog ( 霎 )
  - ✓ Click Add Layer
  - ✓ Browse to: 16R16s3\_set7\_setting\Geography\TAZ\_t1.dbd
  - ✓ Move the TAZs to be drawn first (top of the list)
  - ✓ Click 'Close'
- 3. Open the TAZ Data Table
  - √ File → Open
  - ✓ File Type Comma- or Tab-delimited Text
  - ✓ Browse to \16R16s3\_set7\_setting\SED\Inputs\TAZ\_t1.dbd\
    T1\_2016\_Control\_PolicyA\_vi63\_013116.csv
  - ✓ Note that this is opened as read-only (all cells are green)
- Create a join from Dataview → join or
  - Set the left side of the join to TAZ\_t1, field 'ID'
  - ✓ Set the right side of the join to T1\_2016\_Control\_PolicyA\_vi63\_01
  - ✓ Set the right side join field to TAZ \*NOT TAZPREV
  - ✓ Click 'OK', then use "info" to review the data
  - ✓ Warning: Do NOT close the joined view!

**Bonus:** Create a shading theme with darker colors for more households. Try again for employment

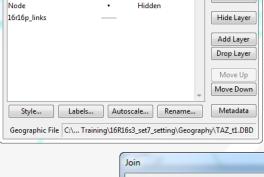

Sample

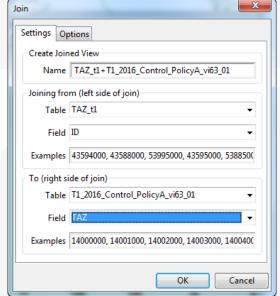

Close

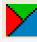

Layers in Order of Display

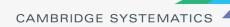

## Printing Maps (Layouts)

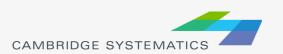

### Layouts

- Allow users to create a page to be printed
  - » Set paper size
  - » Set a specific printer PDF writers work best!
- → Created from File → New
- Print maps, drawing items, tables, and insets
- Add titles, legends, etc.

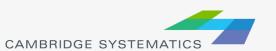

#### Practice 6: Create a Layout with your map

- 1. Start with the results from Practice 5
  - ✓ Open the saved map if needed
- Create a new layout using File → New or

  - Select a printer and page size
  - Set to landsape
  - ✓ Important: Un-check Change size of items when page size changes
- 3. Add your map to the layout using
  - Draw a box to place the map
  - ✓ Select Map, check 'Use actual point sizes'
  - Optionally un-check 'Keep map's aspect ratio'
  - ✓ Click 'OK'
- Position and edit the legend
  - ✓ Use the pointer tool ( □ )
  - ✓ Drag the legend to a good location
  - ✓ Double-click to edit legend text and contents
- 5. Add a legend title
  - ✓ Use the 'Freehand Text' tool ( **A** ), usually at the bottom of the window
  - ✓ Drag a box, then type a title
  - ✓ Use the pointer to reposition, double-clicking to edit

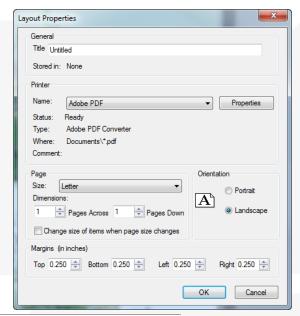

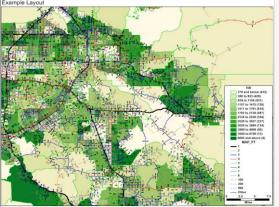

### More on Networks and Zones

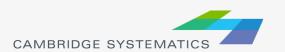

### **User Variables**

- Creating your own variables
  - » Additional fields can be added to links & nodes layers
  - » Field names can contain spaces and numbers, and do not have a practical limit to the number of characters
  - » HOWEVER...

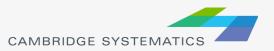

### **User Variables**

- Creating your own variables
  - » It is preferable to:
    - Limit field names to 10 characters
    - Avoid using spaces
    - Avoid starting a field name with a number
  - » If these guidelines are followed, compatibility with other GIS programs will be improved
    - Field names that do not follow these guidelines will have truncated or confusing names when exported to a shapefile

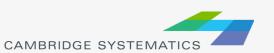

### Centroids

- Centroids are special nodes that are linked to socioeconomic data
  - » SCAG's Model has three tiers of TAZs
    - Tier 1: Least amount of detail
    - Tier 2: More detail
    - Tier 3: Used for subarea models.
  - » TAZ numbers match the TAZ layer, data tables, and matrices
    - Sometimes, files use sequential TAZ numbers instead!

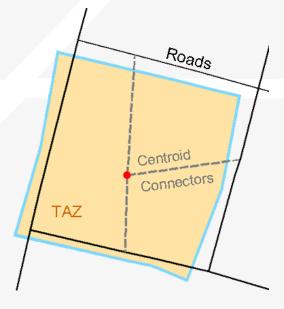

### Centroids

Nodes are identified as centroids using the following rules:

| Field Name              | Contents                                                                     |
|-------------------------|------------------------------------------------------------------------------|
| Tier1TAZ                | User friendly nested TAZ ID numbers                                          |
| Tier2TAZ                | (sequenced by county, type, etc)                                             |
| ZoneType_Tier1          | Internal, External, Airport, or Seaport                                      |
| ZoneType_Tier2          |                                                                              |
| Internal_sequence_id_T1 | TAZ numbers used internally by<br>TransCAD – but important to model<br>users |
| Internal_sequence_id_T2 |                                                                              |

### Tiered TAZ Structure

- Tier 1 Zones4,192
  - » Used in traffic assignment
  - » Results in 17.5 million cells per matrix

#### **Fun with Math:**

Why these models take so long

$$\frac{4,192}{11,350} = 2.7 \qquad \frac{17.5 m}{128.9 m} = 7.3$$
$$2.7^2 = 7.3$$

- Tier 2 Zones
  11,350
  - Used in trip generation, distribution, and mode choice
  - » Results in 128.9 million cells per matrix

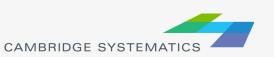

# Recap

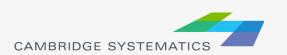

### Learned by Example

- Creating maps
- Adding layers
- Setting layer styles, labels, and themes
- Working with data tables
- Joining Views
- Creating layouts for printing

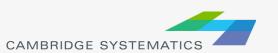

### Insight into the SCAG model

- Saw the SCAG network
  - » Facility Type
  - » Lanes
- Saw the SCAG TAZ layer and data table
  - » Various input SED values
  - » Saw how to join to TAZs
  - » Note: TAZ vs. SEQ (sequential TAZs)

## Highway Assignment

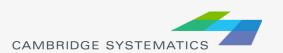

## Assignment Results

- Basic Volumes
  - » Located on the Loaded Network
  - » Assign\Output\scag\_network\_loaded.dbd
- Volume and Travel Time for:
  - » Each Period (AM, MD, PM, NT, EVE)
  - » Total daily

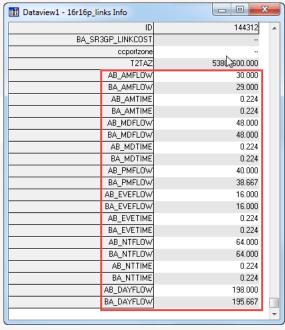

## Assignment Results

- Detailed Results in a separate table
  - » Join to the network using ID & ID1
  - » By time period or daily
  - » In the assign\Outputs folder
- Processed version in 'emission'
  - » Adjusted as part of SCAG's air quality modeling process
  - » Can be used if desired, but be consistent within a project!

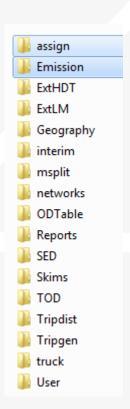

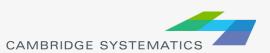

## Assignment Results

- Detailed Results include:
  - » Basics:
    - Total Flow
    - Flow by class (e.g., drive alone, shared ride, truck)
    - Travel time and speed (congested time by period)
  - » Extras / Statistics:
    - VMT (called V\_Dist\_T)
    - VHT
    - Volume to Capacity Ratio ("VOC")
    - PCE Values
  - » Select Link / Zone Results
    - Only present if mode was run with assign\Inputs\SelectLink.qry

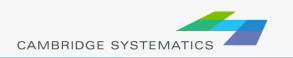

#### **Practice 7:** Review Assignment Results

- Open the output roadway network
  - ✓ Use File → Open
  - ✓ Browse to Assign\Outputs\scag\_network\_loaded.dbd
  - ✓ Review the build-in assignment results
- Open the detailed assignment results
  - ✓ Use File → Open
  - ✓ Browse to Assign\Outputs\day\_flow.bin
- 3. Create the join from Dataview → Join or 🤾
  - ✓ Left side: link layer and 'ID'
  - ✓ Right side: day\_flow and 'ID1'
  - ✓ Click 'OK'
  - ✓ Remember: Do not close the joined view.
- 4. Use the info tool to review the results

#### Challenge: Apply what you've learned

- 5. Label the links with the % share of vehicles that are "Drive Alone" (Hint: create a formula field)
- 6. Try creating a bandwidth (scaled symbol) theme showing directional volume (hint: Use 💥 )

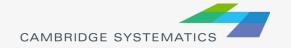

## Roadway Network Editing

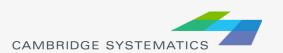

## **Network Editing**

- Warning: Make a backup copy first!
  - » There is an "Undo" function in TransCAD
  - » Edits are made directly to the network file: You can't close without saving to discard changes

» Network files sometimes become corrupt

The Undo function in TransCAD makes network editing less risky

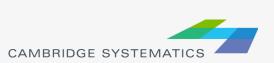

- Backing up the Roadway Network
- Method 1 (recommended):
  - » Open the network in TransCAD
  - » Use Tools → Geographic Utilities → Geographic File
  - Click Archive to save in a zip file
- Method 2 (advanced):
  - » Close all files in TransCAD
  - » Create a zip file with the line layer and route system files
  - » Make sure to get <u>all</u> related files

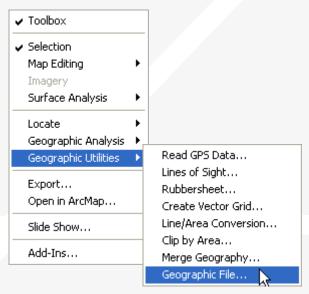

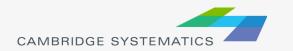

- Once you have made a backup, you can:
  - » Edit attributes of existing links
  - » Change data for a specific year or for multiple years and alternatives
  - » Add new links, delete existing links, or realign existing links
  - » Add data for a year not yet included in the network

- Edit attributes of existing links
  - » Display settings can assist with editing
- Additional labels and/or themes can be useful
  - » Label # of lanes or other values
  - » Show Topology ( \*\*) to see AB vs. BA

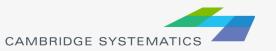

#### **Network Topology**

Show topology to identify AB and BA directions

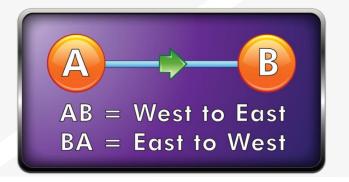

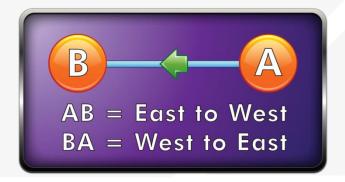

- To identify one-way roads, use the DIR field:
  - » 0: Two-way travel
  - » 1: A → B travel
  - $\rightarrow$  -1: B  $\rightarrow$  A travel

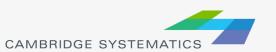

- Edit attributes of existing links Method 1
  - » To make most edits, use the information tool ( ) and edit text in the form that appears
  - » Changes can be undone
    - Each edit action creates an undo point
  - You can select and fill multiple links with the information tool
    - Multiple values can be filled by right-clicking on row names

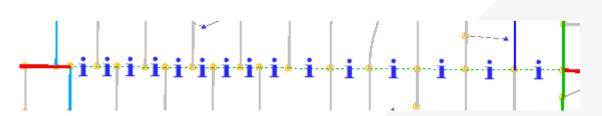

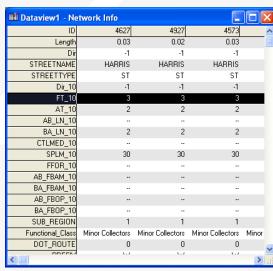

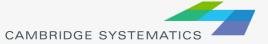

# Network Editing Alternate Method

Edit attributes of existing links Alternate Method

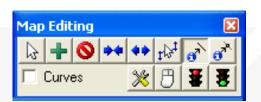

- » Use the map editing toolbox ( <a>#</a>
- » Use the Edit Line Attributes ( ) button
  - Operation of this tool is similar to using the information button
- » Edits are saved when the green light ( ) is clicked
- » Use the red ( ) light to cancel all unsaved edits
- The Undo function will undo all edits that are saved at once with the green light

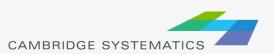

- What Fields do I Edit???
  - » Facility Type
    - Facility type identifier
  - » Lanes
    - Directional number of lanes, by time period
    - Aux. lanes (freeway links only)
  - » Direction
  - » Area Type
    - Use nearby links as a guide
  - » MODE
    - 2 for most links (other values are for transit)
  - » Other fields as necessary

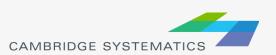

- What Fields do I Edit ??? (cont'd)
  - » Toll coding guidelines
    - Use TOLL, Toll\_flag
    - See assign\inputs\toll\_hot\_penalty for toll and express lane coding details
- See the SCAG Model User's Guide for more guidance

#### Practice: Network Editing

- Open the input network file
- Make a backup copy of this network in a folder called "Backup"
  - » Use Tools → Geographic Utilities → Geographic File and archive the network
  - » Add the date to the backup filename
  - » Edit the original network file
- Try using the different editing approaches to:
  - » Change the facility type
  - » Widen a Road

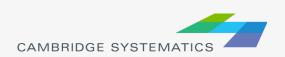

#### Practice: Network Editing

- Show Topology on the network
- Change a roadway to represent a different number of lanes in each direction
- Change a different roadway to a one-way road
  - 0 = Two-Way
  - $\rightarrow$  1 = A to B
  - -1 = to A

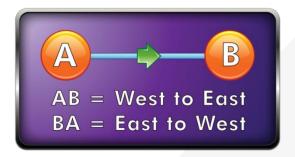

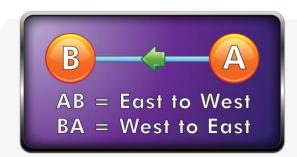

- Adding new links
  - » Use the map editing toolbox ( <a>#</a>
  - » Add links using Add Line (
    - To work properly, links must be connected at nodes
    - Existing links may need to be split
    - Avoid splitting links if possible
  - » Make sure that links are connected by:
    - Saving edits
    - Moving a node around do all of the attached links move with it?
    - Canceling the edit

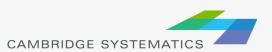

- Adding New Links
  - » New links need new data!
  - » Copy data from an existing link with similar characteristics
    - Use the Edit Link Attributes ( ) button
    - Click/shift-click on the new link(s)
    - Shift-click on the similar old link
    - Right-click on the data for the "old" link and choose "Copy Values"

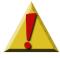

- » Splitting/Joining Links
  - Check the split/join settings
  - Use the split/join tools ( \*\* \*\* )
  - New/moved links may be connected at new nodes
  - Check data on split/joined links

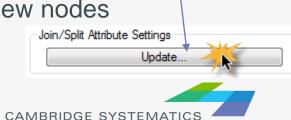

CAKALDIGIG

Map Editing

- Keeping Transit up to date
  - » Always add the route system to the network before making edits (link additions, splits, or joins)
  - Add the route system from networks\Inputs
     Note: Make sure to choose the Route System file type
  - » Make the route system active after every few edits
  - » TransCAD will prompt and update the transit network based on your changes

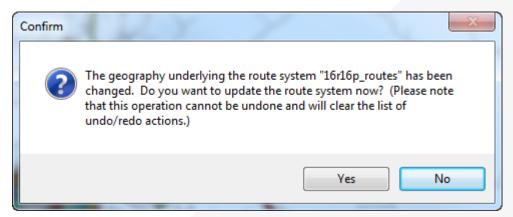

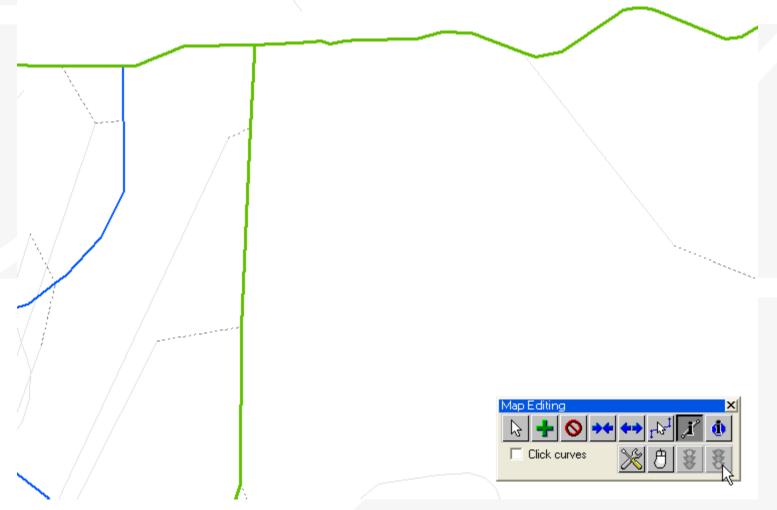

#### Practice: Network Editing

- Continue editing the input network
- Add, delete, and realign some links
  - » Show topology: Note that the way a new link is created defines its AB direction
- Copy link values from an old road to newly created links
- Split and join links
  - » look at the data that appears on each half
  - » Look at the network editor settings (

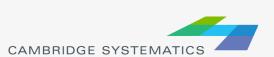

- Things to keep in mind:
  - » When splitting links, make sure the data on both pieces still makes sense
  - » When adding new roadways, adjust centroid connectors if necessary
  - » Adding detail or making corrections?
    - You may need to make edits to base and forecast networks

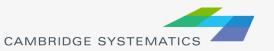

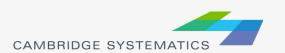

## Route System Components

Roadway Links

Roadway Nodes

Routes (Lines)

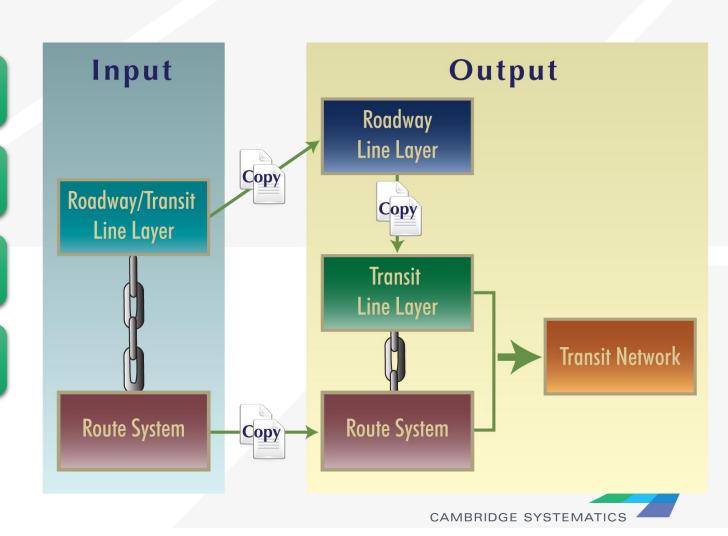

Roadway Links

Roadway Nodes

Routes (Lines)

- » Travel Time and Distance
- » Walk and Drive Access

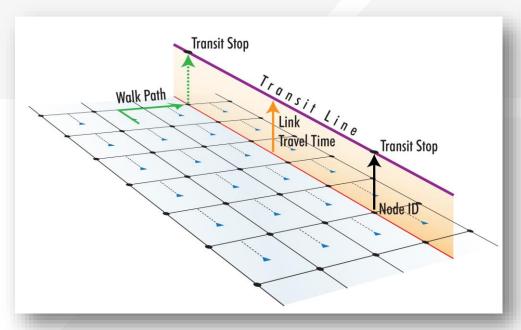

Roadway Links

Roadway Nodes

Routes (Lines)

- » Centroids linked to Trip Data
- » Nodes linked to Stops
- » Nodes identified as Park and Rides

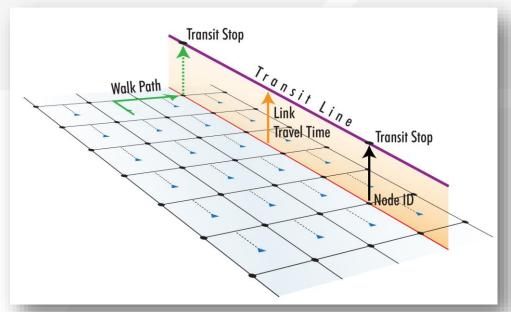

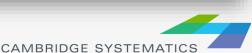

Roadway Links

Roadway Nodes

Routes (Lines)

- » Routes follow roadway links
  - Roadways
  - Centroid Connectors (possible, not recommended)
  - Transit only links (e.g., rail, BRT)
- » Routes use link data
  - Travel Time
  - Distance
- » Routes are stored in a ".rts" file

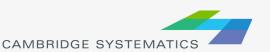

Roadway Links

Roadway Nodes

Routes (Lines)

- Route Stops are stored in a pair of geographic files
  - » managed from the route system
  - » Physical Stops are common to all routes crossing a node
    - One required for each direction
  - » Route Stops are specific to one and only one route
    - Must be associated with a physical stop

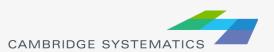

#### Route/Network Link

- The Route System is linked directly to the Roadway Network by Complete Filenames
- If the network is moved or renamed, The Route System will fail to open unless:
  - » The roadway network is opened first, or
  - The route system is re-linked to the roadway network

#### Route/Network Link

- Re-establishing a Link:
  - » Route Systems → Utilities → Move
    - Open the dbd file, choose this menu item, then choose a route system
- Checking the Link
  - » Close all files
  - » Open the route system in TransCAD
  - » Verify that the expected network has been loaded

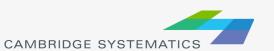

- Start by opening the input route system
  - » Make sure the correct line layer has been opened
- Create a working ".net" network
  - » Use default settings
  - Save this in the input directory
  - » Use a temporary filename (e.g., net.net)
- Start the Route Editing Toolbox
  - » Route Systems → Editing Toolbox

Note - Check the active layer as you try each step

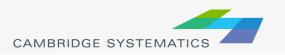

#### Route System Display

- Many routes can use the same corridor
- Edit route styles ( ) to
  - » Show Side by side
  - » Show Topology
- Use selection sets to show only a set of routes
- Use screen real estate wisely

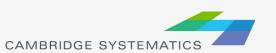

## Example Editing Workspace

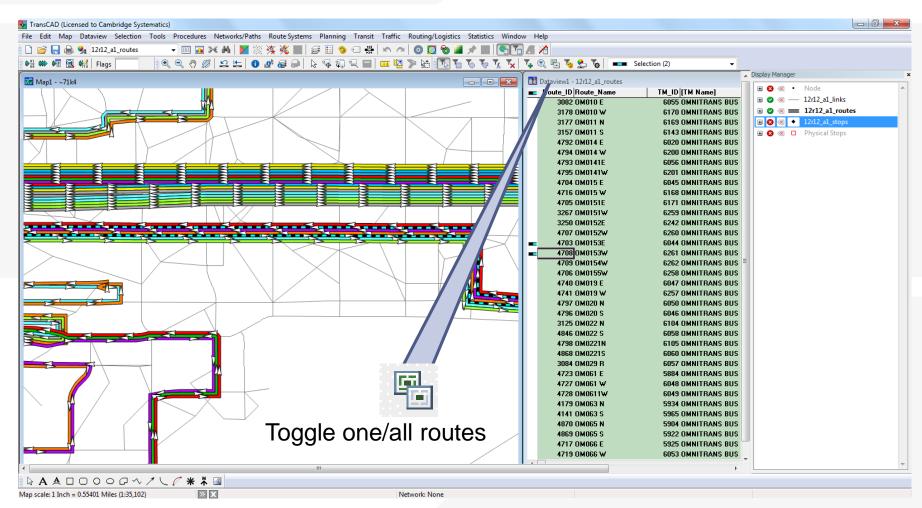

## Example Editing Workspace

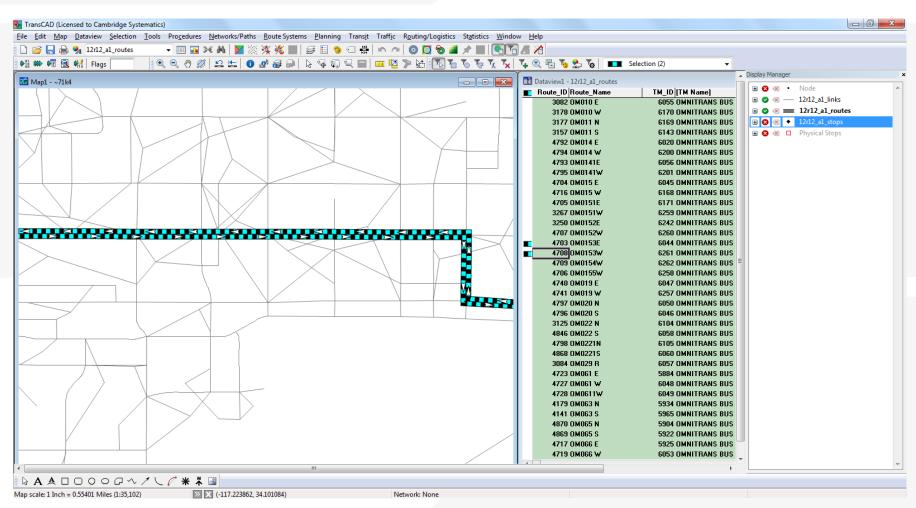

- » Select a route to edit
- Edit route name
   other route info can be edited with the standard info tool
- Add or delete a route
- Copy a route or add the reverse of a route
  - Realign a route
- Extend a route or fill in a gap
  - Delete a section of a route
- Add, delete, or move route stops
- Save or cancel changes

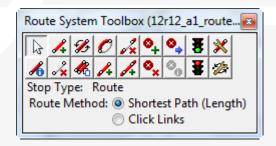

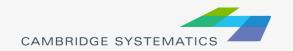

- Routes are usually edited by drawing paths
  - » Click from node to node along a route
  - » Only a few nodes along the route must be selected
- Potential Problem: A route does not take the shortest path between two nodes:
  - » Change from Shortest Path to Click Links
  - » Link mode can be especially helpful on freeways

- Add stops to each route
  - » Manage both physical and route stops
- Stops must be adjacent to a node
- Be consistent
  - » Multiple routes with identical service should have identical stop placement

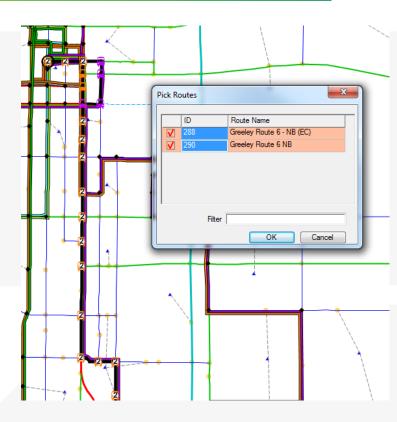

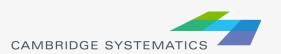

#### Practice: Route Editing

- → Use Route Systems → Utilities → Move to link the route system and network
- Verify the link
- Make some Changes:
  - » Adjust a route headway
  - » Add a new route
  - » Add and/or remove route stops
  - » Add a new Park and Ride

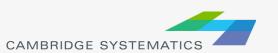

## Running the SCAG Model

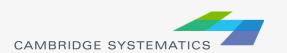

#### Preparing a Computer

- TransCAD 6.0,
  - » build 9215 or later
  - » 64-bit verison required
  - » TransCAD 7 not supported (yet)
- Minimum System Requirements
  - » 24GB RAM
  - » 12 CPU cores
  - » 500 GB free on system drive (C:\ Drive)
  - » 800 GB free on model run drive (e.g., D:\ Drive)
  - » 360 GB for model run storage

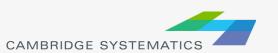

#### Requesting the SCAG Model

- Request the model from SCAG
  - » Go to:
    <a href="http://www.scag.ca.gov/DataAndTools/Pages/Documents.aspx">http://www.scag.ca.gov/DataAndTools/Pages/Documents.aspx</a>
  - » Download the Model Data Request Form
  - » Fill out and submit as instructed
- Cheryl Leising may be able to provide a Word version that is easier to fill out

#### Installing the SCAG Model

- Install the User Interface (UI)
  - » Follow Instructions provide by SCAG
  - » See memo model installation v6.3.doc
  - » You may need administrator privileges
- Copy the model data and model table
  - » Place in a user-specified location
    - Example: D:\SCAG
  - » One directory for each scenario
    - Example: 16R16s3\_set7\_setting
  - » Model table with scenario information
    - Example: SCAGModelv63q.bin

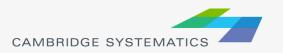

# Running the SCAG Model

- Start the Add-In
  - » Tools → Add-Ins → SCAG Model v 6.3
- Setup a Scenario
  - » Click "Setup"
  - » Find the scenario to run
    - Example: 16R16s3
    - Make a copy (or work in place if you want)
  - » Set the correct directory on your system
    - Check to make sure Input files are shown as "Exists"
  - » Click 'OK' (be patient while the system responds)

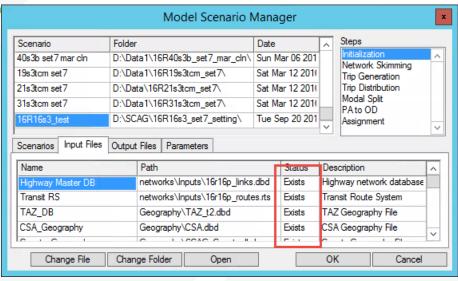

# Running the SCAG Model

- Set the model to run "Feedback"
- Leave starting and ending loops at 1 and 5
- Make sure the computer can run for 6 to 10 days without interruptions
- Click 'Initialization'

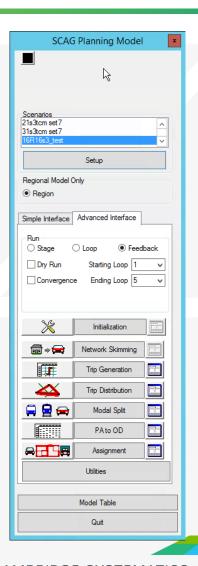

# Running for Scenarios

- Quick Run with network changes only
  - » Trip tables and mode choice does not change
  - » Can be useful for:
    - Testing roadway network changes
    - Running assignment again with select link / zone analysis
- One-Loop Run
  - » Run one complete feedback loop, starting with final loop from a full model
  - » Can be useful for:
    - Large roadway and/or transit scenarios

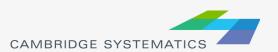

# Quick Run: Network Change

- Copy your entire model scenario folder
  - » Alternate: Just backup the original networks and assign folders
- Modify the input highway network file
  - » Remember: keep the route system up to date!
- Run the Check Network Attributes utility

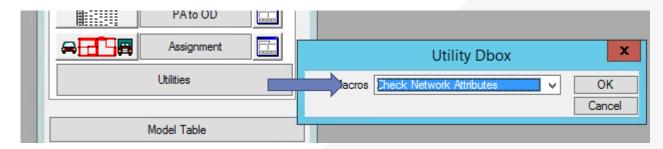

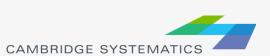

# Quick Run: Network Change

- Double-check the scenario setup. Change directory or filenames if needed
- Set the model to run only a single stage
- Click 'Initialization'
- When asked if you want to delete all files, click 'No'

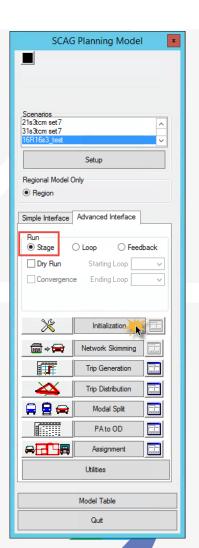

# Quick Run: Network Change

- When initialization completes, click on the button next to assignment
  - » Set steps as shown
  - » Click OK
- Click 'Assignment' to run traffic assignment
  - » This will take several hours

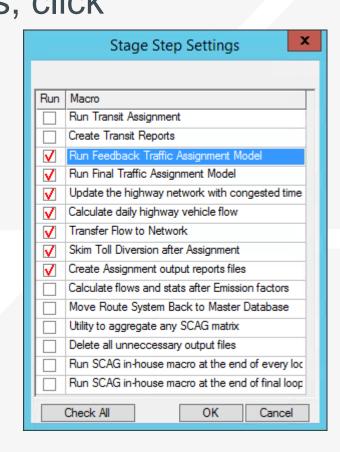

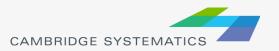

# One Loop Run

- Copy your entire model scenario folder
- Modify the inputs
  - » Highway network file
  - » Route system File
  - » Socioeconomic Data
- Run the Check Network Attributes utility
- Run the Mergenet Run utility
  - » This merges speed feedback results with the modified network

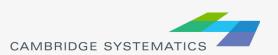

# One-Loop run

- Edit the scenario (click Setup)
  - Set the Initial Time Option to a value of 2
  - » Click OK

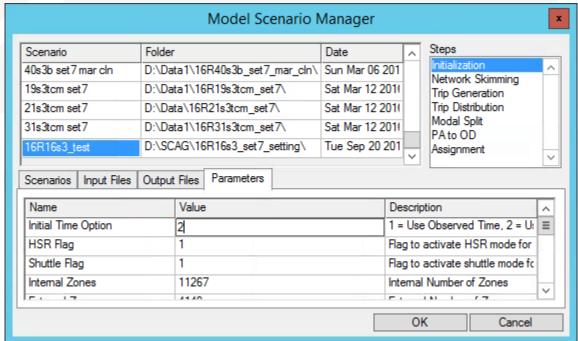

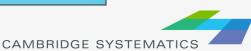

# One-Loop run

- Set the dialog box to:
  - » Run Feedback
  - » Run loop 6 to 6 (Be careful the dropdowns can change unexpectedly)
- Click the \_\_\_\_\_ button next to
  - Initialization
  - » Set steps as shown
  - » Click OK

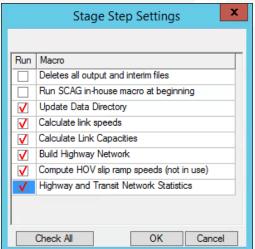

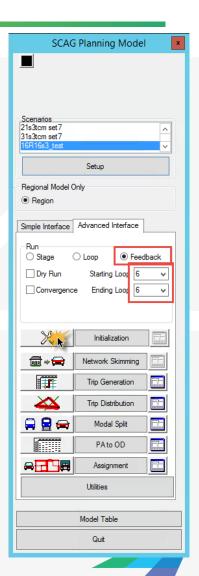

# One-Loop run

- Click the Initialization button to start the run
  - » This should take about a day to complete
- Did you get an error??
  - » Try closing and restarting TransCAD, then picking up where you left off.
  - » Always double-check feedback settings and active steps before starting a run

### **Advanced Topics**

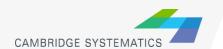

#### **Advanced Topics**

- Matrix Files and OD Tables
  - » Matching matrix files to zones/centroids
  - » Visualizing trip table data
    - Desire Lines
- Setting up Select Link and Zone Anlaysis
  - » Creating a query file
  - » Running assignment only with select analysis activated
- Routable Networks
  - » Creating and updating a ".net" Network
  - » Interactive pathbuilding
- Basic Scripting
  - » Batch Recorder
  - » Simple Macro Creation

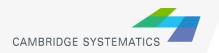

# Thank You!

# Examples

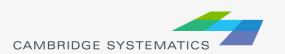

#### Year 2035 Alternative 5C: Select Link Analysis Daily HHDTs

Southbound 710 Freeway Long Beach Blvd. Location (Pair A)

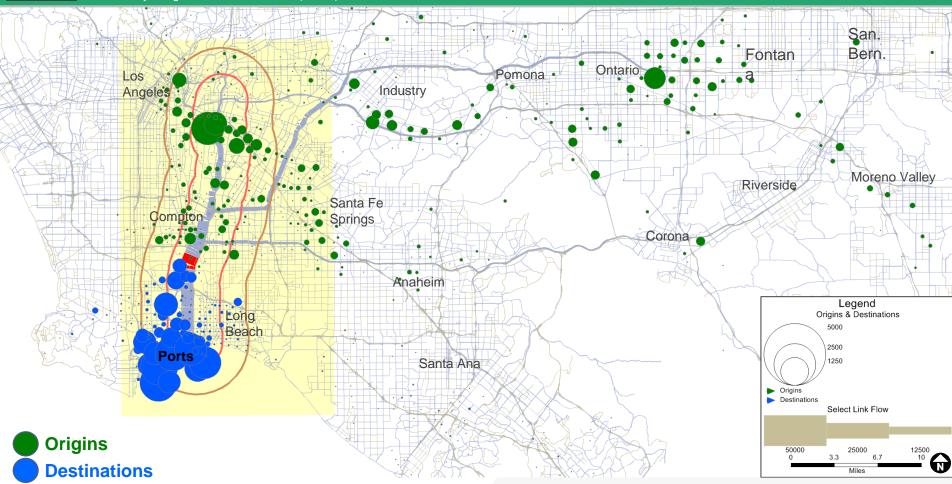

<sup>\*</sup> Example only: not meant for reading the text in PowerPoint presentation format

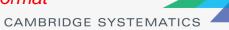

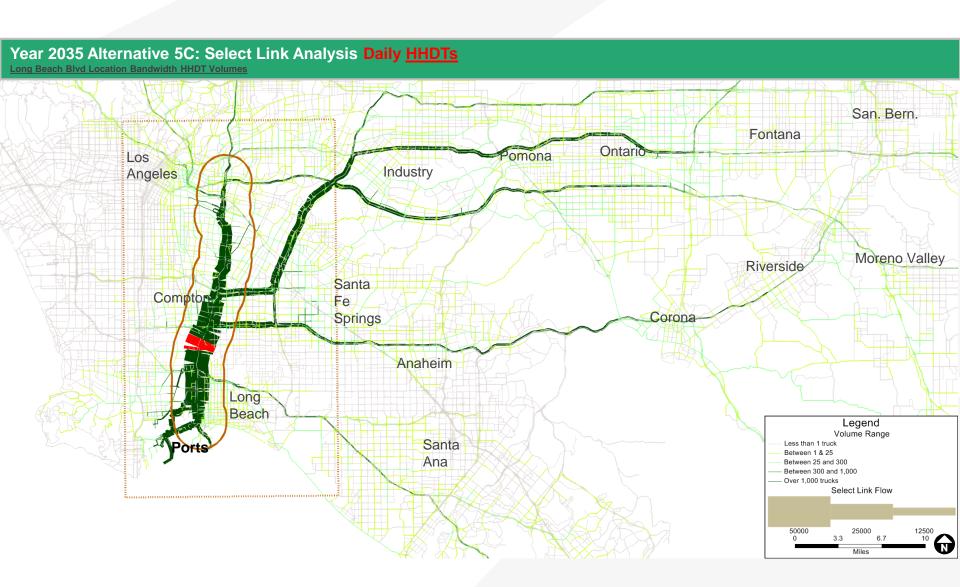

<sup>\*</sup> Example only: not meant for reading the text in PowerPoint presentation format

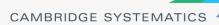

# Household And Employment Growth

#### Today

- 50 Households
- I 00 Employees

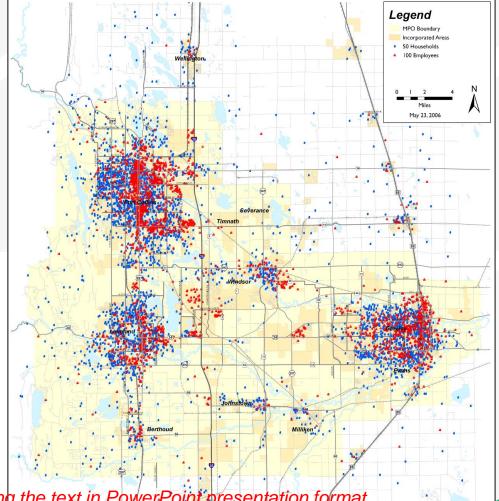

<sup>\*</sup> Example only: not meant for reading the text in PowerPoint presentation format

# Household And Employment Growth

#### **Future**

- 50 Households
- I 00 Employees

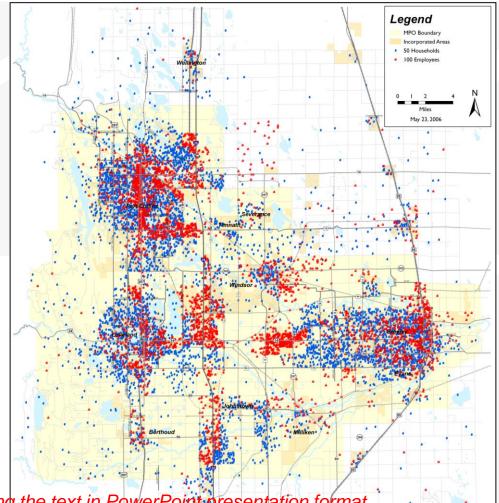

<sup>\*</sup> Example only: not meant for reading the text in PowerPoint presentation format

126

## Travel Patterns

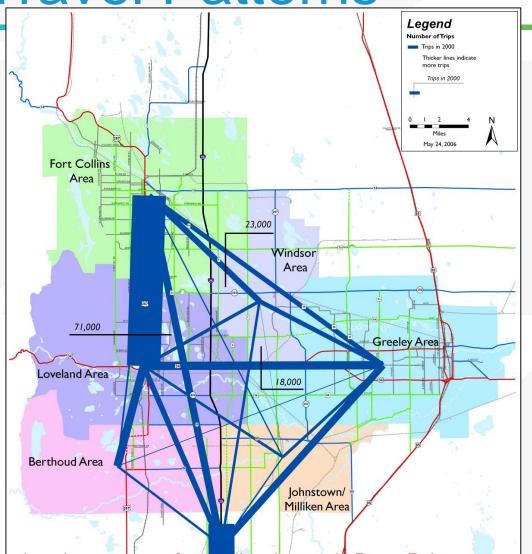

Today

\* Example only: not meant for reading the stext in PowerPoint presentation format

CAMBRIDGE SYSTEMATICS

# Travel Patterns

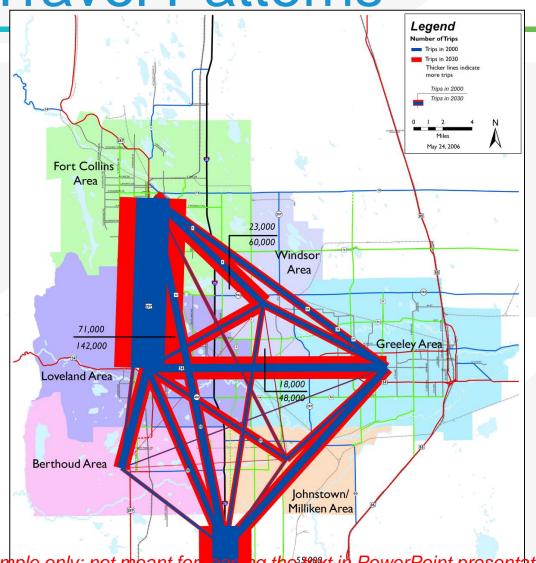

**Future** 

\* Example only: not meant for search the start in PowerPoint presentation format

128

CAMBRIDGE SYSTEMATICS

# **Traffic Volumes And Congestion**

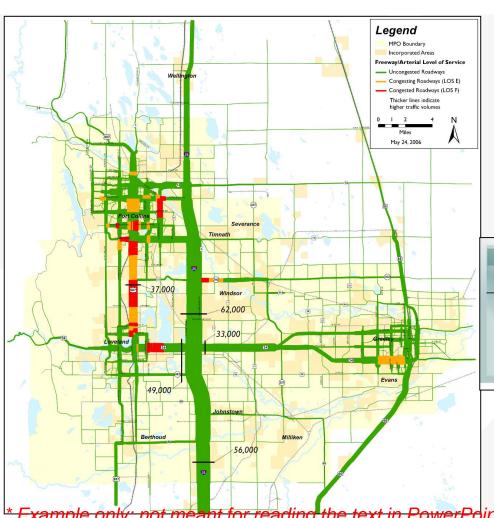

Today

| Travel Times            |            |             |                  |  |  |
|-------------------------|------------|-------------|------------------|--|--|
| From/To                 | Today      | 2030        | Increase         |  |  |
| Fort Collins to Denver  | 73 Minutes | 119 Minutes | 46 Minutes (63%) |  |  |
| Fort Collins to Greeley | 37 Minutes | 49 Minutes  | 12 Minutes (32%) |  |  |
| Greeley to Loveland     | 29 Minutes | 39 Minutes  | 10 Minutes (34%) |  |  |
| Berthoud to Windsor     | 24 Minutes | 37 Minutes  | 13 Minutes (54%) |  |  |

\* Example only: not meant for reading the text in PowerPoint presentation format

# Traffic Volumes And Congestion

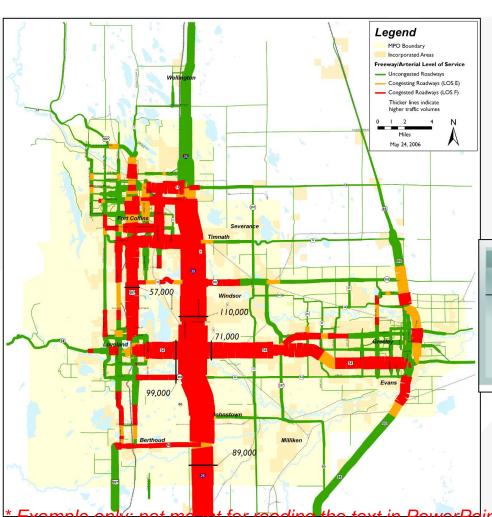

**Future** 

| Travel Times            |            |             |                  |  |  |
|-------------------------|------------|-------------|------------------|--|--|
| From/To                 | Today      | 2030        | Increase         |  |  |
| Fort Collins to Denver  | 73 Minutes | 119 Minutes | 46 Minutes (63%) |  |  |
| Fort Collins to Greeley | 37 Minutes | 49 Minutes  | 12 Minutes (32%) |  |  |
| Greeley to Loveland     | 29 Minutes | 39 Minutes  | 10 Minutes (34%) |  |  |
| Berthoud to Windsor     | 24 Minutes | 37 Minutes  | 13 Minutes (54%) |  |  |

Example only: not meant for reading the text in PowerPoint presentation format

### Where Does The Traffic Go?

A new parkway serves through traffic

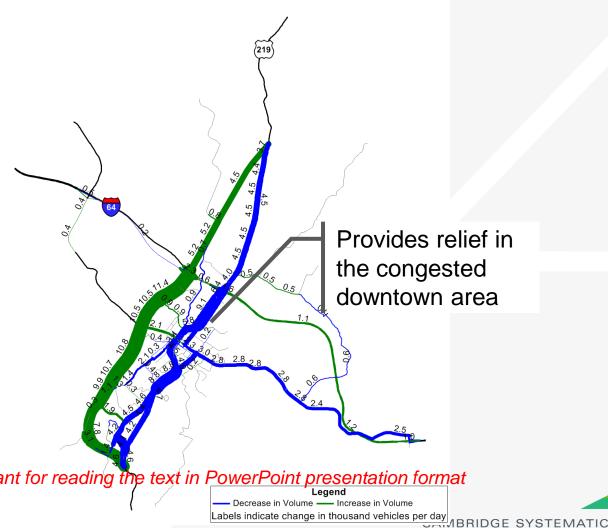

\* Example only: not meant for reading the text in PowerPoint presentation format

131

# Intersection LOS

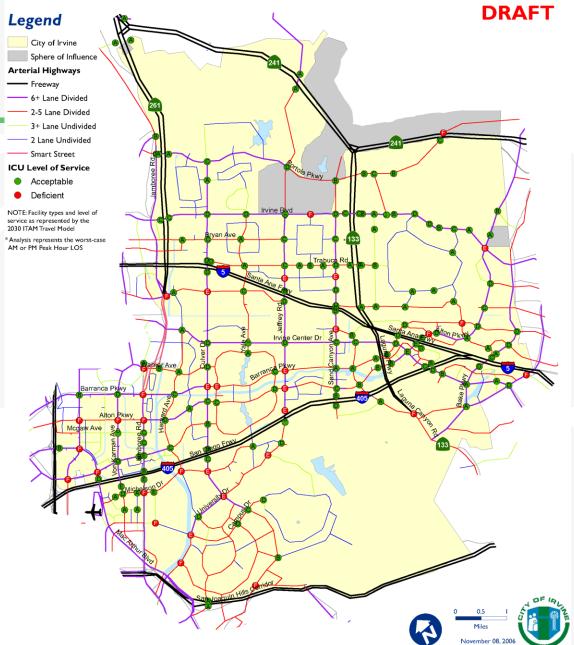

\* Example only: not meant for reading the text in PowerPoint presentation format

132 CAMBRIDGE SYSTEMATICS

# Traffic Impact Analysis

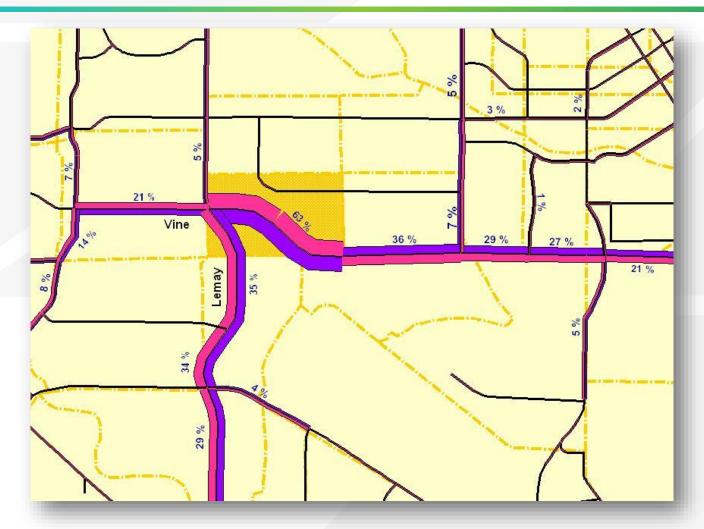

<sup>\*</sup> Example only: not meant for reading the text in PowerPoint presentation format

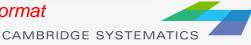

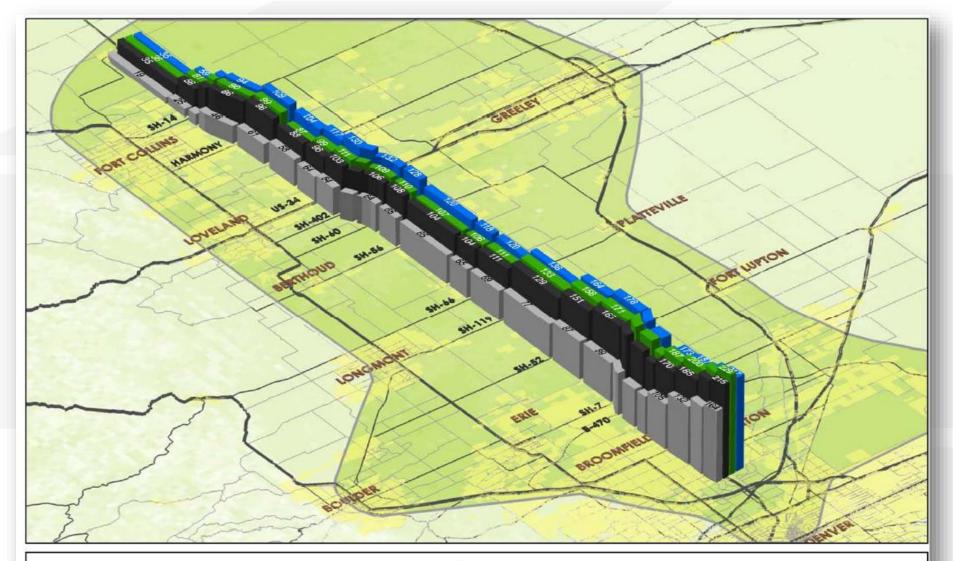

#### DEIS Results: I-25 Daily Traffic Volumes Comparison

Sources: 2005 Traffic Counts: North I-25 Travel Demand Forecast Model Runs, January 2007

#### Legend

- Existing (Year 2005) Daily Traffic Counts, in thousands
- 2030 No-Action Daily Volumes, in thousands
- 2030 Package B Daily Volumes, in thousands
- 2030 Package A Daily Volumes, in thousands
- \* Example only: not meant for reading the text in PowerPoint presentation format

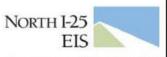

information, cooperation, transportation.

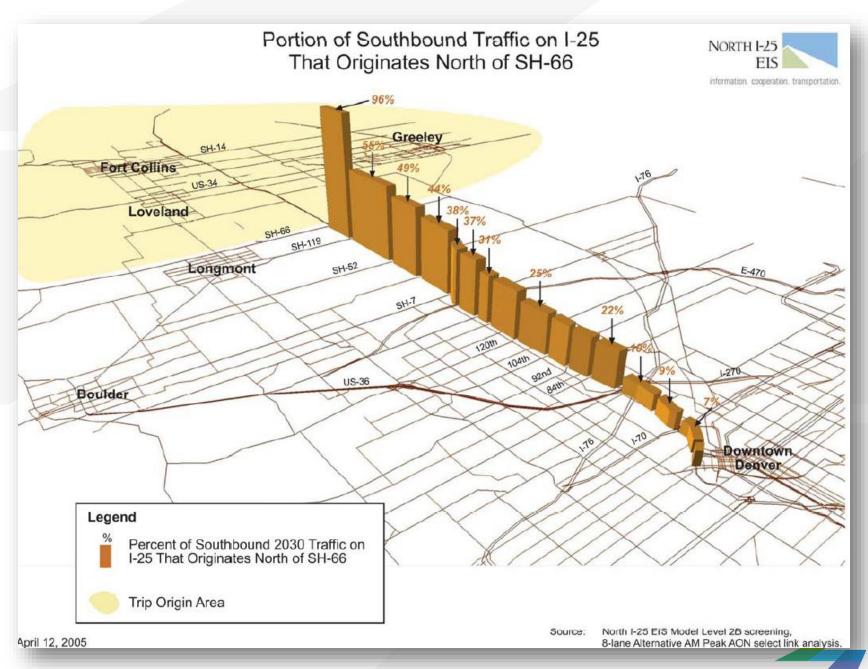

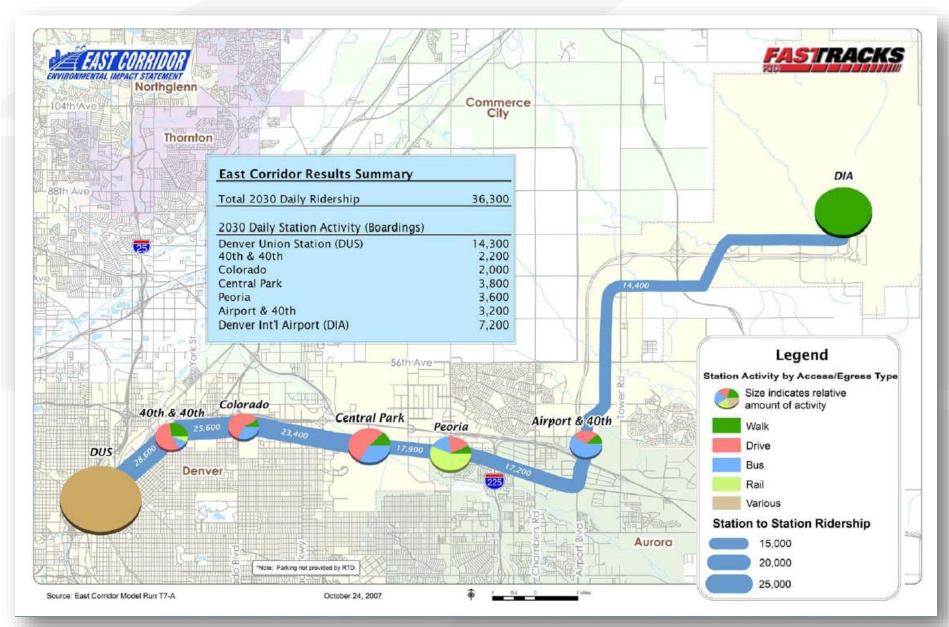

<sup>\*</sup> Example only: not meant for reading the text in PowerPoint presentation format

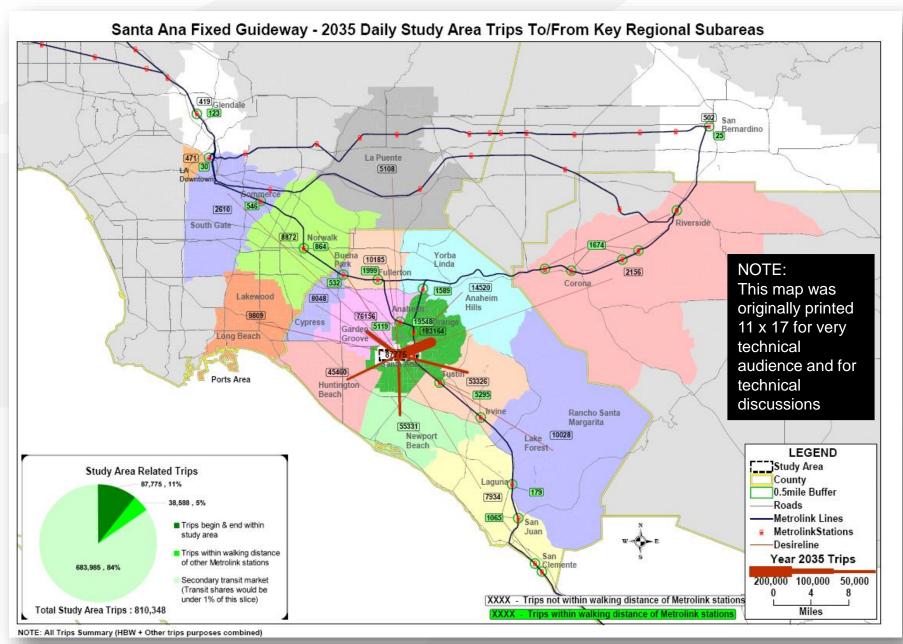

<sup>\*</sup> Example only: not meant for reading the text in PowerPoint presentation format

# Thank you!

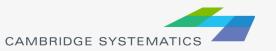

# More Topics

- → GISDK
- → MMA
- Select link/zone analysis
- Subarea analysis
- ODME
- Model estimation
- Other planning functions

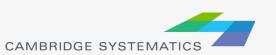

# **Transit Networks**

### **Transit Networks**

- Contain all mode and pathbuilder settings
  - » Mode.bin table contains mode-specific information
  - » Modexfer.bin contains mode-to-mode values
  - » Connection between link/node layers
    - Stops tagged to node
- In-program:
  - » Create a new transit network
  - » Review transit network settings
    - New network
    - Batch-created network

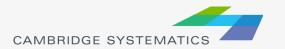

### **Transit Networks**

- Pathbuilding
  - » Build transit paths based on network settings
    - Interactive: Test specific paths and try various pathbuilder settings
    - Skim: Build zone-to-zone paths

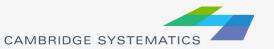

### Practice: Transit Networks

- Create a new transit network based on the route system
  - » Review settings
  - » Build a few paths interactively
- Change the transit network to a generated file
  - » Build similar paths how are they different?
  - » Try changing network settings and observe how paths change
    - Combination factor
    - IVTT/OVTT weights

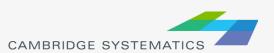

# Map Basics: Visualizing

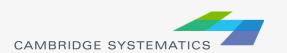

## Working with Layers

- Start by opening a map <u>or</u> a geographic (dbd) layer file
  - » Opening a layer will create a new map and add the layer
  - » Opening a map will load all saved layers, settings, etc.
- Access layers with the layers dialog box ( )

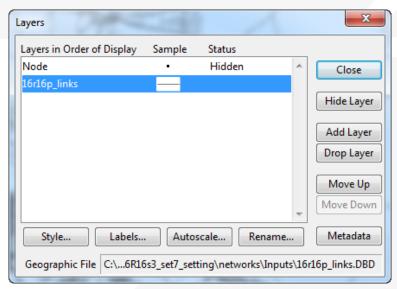

# Working with Layers

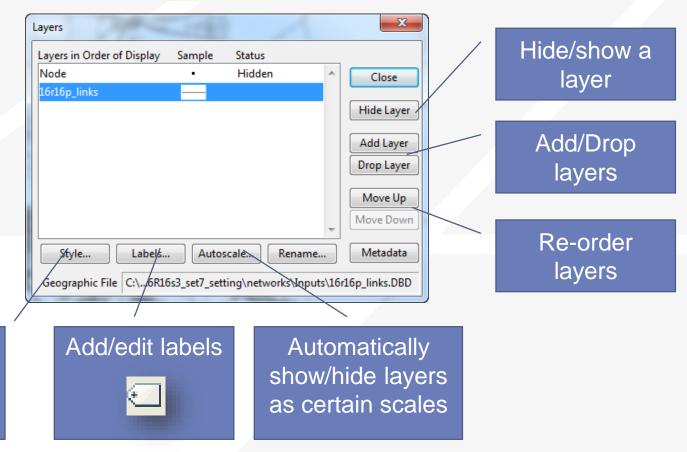

Change a

layer style

# Working with Layers

Layers are drawn from TOP to BOTTOM

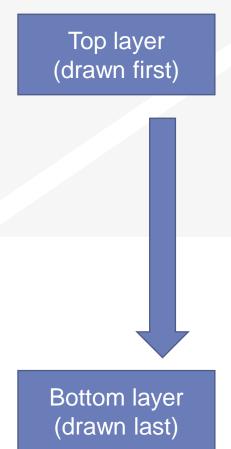

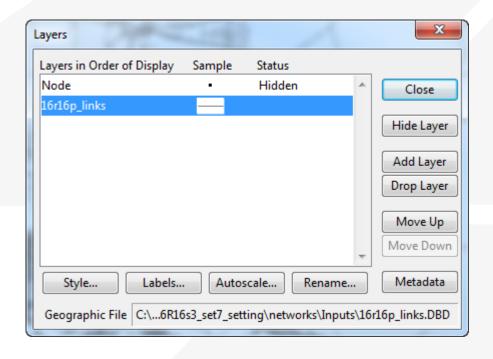

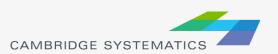

## Display Manager

- → Activate from Map → Display Manager
- Quick access to layers, settings, etc.

» Right-click for more settings, including make working layer

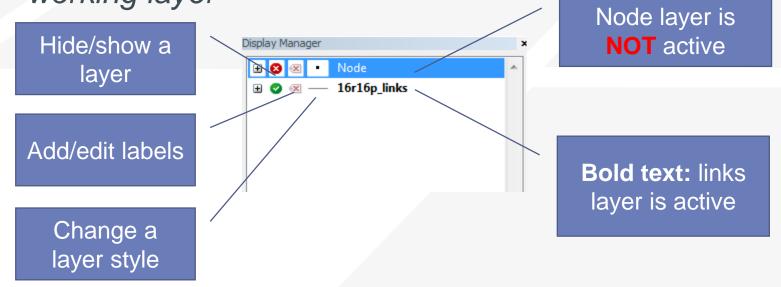

# Labels

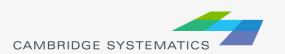

➤ Labels ( ) can be used to show things including:

- » Traffic Volumes
- » Number of Lanes
- » Centroid Numbers
- » SED/Land Use Data

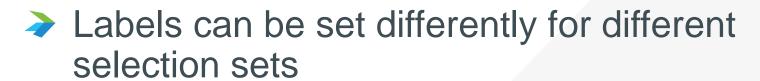

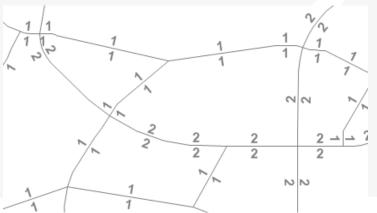

#### The Labels Tab

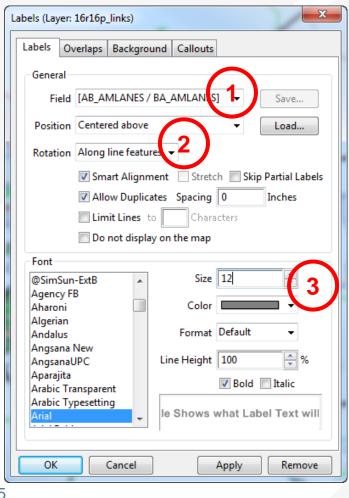

- Select the field to use for labels
- 2. Set label placement options
  - » Note the "Allow Duplicates" checkbox
- 3. Set the label style options

#### The Overlaps Tab

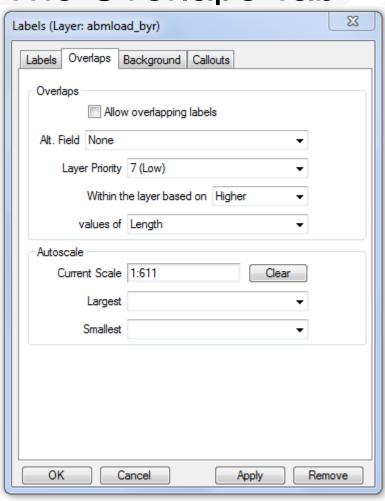

- Overlapping labels can be allowed if desired
- Different layers can have different priorities
- Autoscale can turn labels on and off automatically

#### The Background Tab

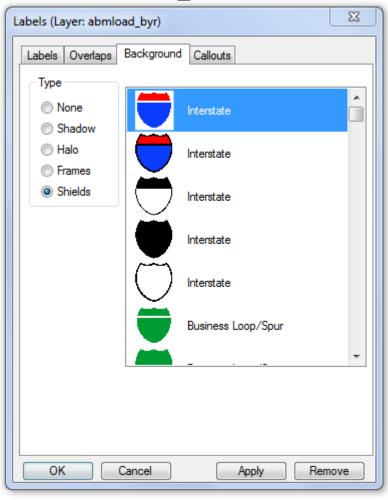

Shadows, halos, frames, or shields can be added to labels to create better looking and more informative maps

#### The Callouts Tab

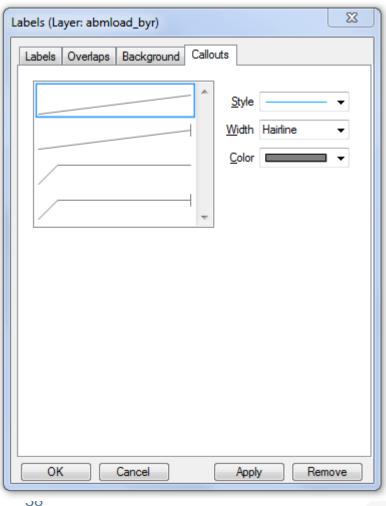

Set the default callout style to use when labels are manually repositioned

#### Practice 2: Add number of lanes labels

- Start with the results from Practice 1
  - ✓ Open the saved map if needed
- 2. Use the and zoom-in tool ( 4 ) to zoom in to the area of interest
- 3. On the top ribbon, click the labels icon ( )
  - ✓ Select the [AB\_AMLANES/BA\_AMLANES] field
  - Change the size and color to match your preference
  - ✓ Change the format to have numbers by comma separated
  - ✓ Click 'OK' button

In training, save the map for future use

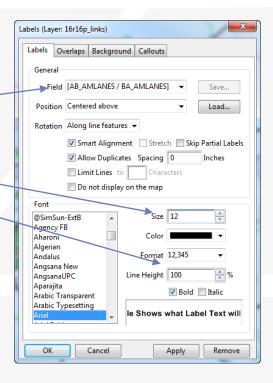

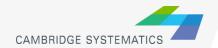

## Color Theme

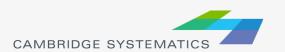

## **Creating Maps**

- Create a new map by opening a Geographic File (\*.dbd)
- Add more layers if desired
  - » 🚁 then 🛮 Add Layer
- Choose the active layer
  - » Use the dropdown selector
  - » Or use the display manager

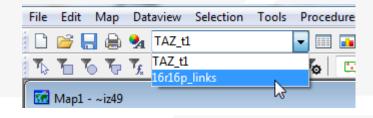

- Change the "default" styles for the layers
  - » 😝 then Style..., or 😍 , or use the display manager
- Hide or show layers
  - or the display manager

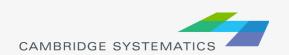

### Color and Pattern Themes

- Set feature colors and styles based on attributes
  - » Color Themes ( ) are often used to display facility type on a roadway network
  - » Pattern Themes (Map → Pattern Theme...) is sometimes used to display number of lanes on a roadway network

## Color and Pattern Themes

#### The Settings Tab

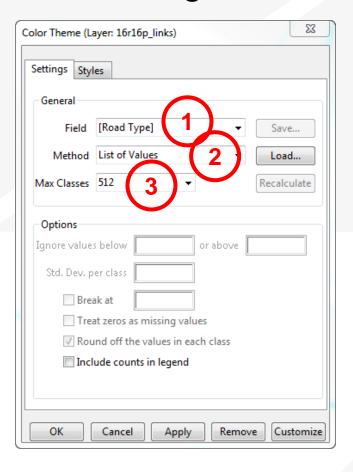

- Choose a field to represent
- 2. Choose a method to create categories and number of classes
- \* Use the Load and Save buttons to store and recall settings
  - » This is a huge time-saver!

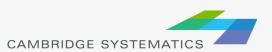

### Color and Pattern Themes

#### The Styles Tab

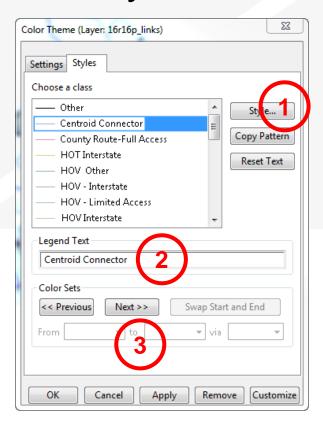

- Choose a style for each class
- 2. Select a legend text for each class
- 3. Choose from predefined color settings if desired

## **Functional Class**

|   | Primary Facility Type | S  | Secondary Facility Type |
|---|-----------------------|----|-------------------------|
| 1 | Freeways              | 10 | Freeway                 |
| 2 | HOV                   | 20 | HOV 2                   |
|   |                       | 21 | HOV 3+                  |
|   |                       | 22 | HOV - HOV Connector     |
| 3 | Expressway / Parkway  | 30 | Undivided               |
|   |                       | 31 | Divided, Interrupted    |
|   |                       | 32 | Divided, Uninterrupted  |
| 4 | Principal Arterial    | 20 | Undivided               |
|   |                       | 41 | Divided                 |
|   |                       | 42 | Continuous Left Turn    |
| 5 | Minor Arterial        | 50 | Undivided               |
|   |                       | 51 | Divided                 |
|   |                       | 52 | Continuous Left Turn    |
| 6 | Major Col lector      | 60 | Undivided               |
|   |                       | 61 | Divided                 |
|   |                       | 62 | Continuous Left Turn    |

| Source: SCAG Model        |
|---------------------------|
| Documentation, Appendix A |

|     | Primary Facility Type |     | Secondary Facility Type      |  |  |
|-----|-----------------------|-----|------------------------------|--|--|
| 7   | Minor Collector       | 70  | Undivided                    |  |  |
|     |                       | 71  | Divided                      |  |  |
|     |                       | 72  | Continuous Left Turn         |  |  |
|     |                       | 73  | Posted Speed 25              |  |  |
|     |                       | 74  | Posted Speed 15              |  |  |
| 8   |                       | 80  | Freeway to Freeway Connector |  |  |
|     |                       | 81  | Freeway to arterial          |  |  |
|     |                       | 82  | Arterial to freeway          |  |  |
|     |                       | 83  | Ramp Distributor             |  |  |
|     |                       | 84  | Ramp from Arterial to HOV    |  |  |
|     |                       | 85  | Ramp from HOV to Arterial    |  |  |
|     |                       | 86  | Collector distributor        |  |  |
|     |                       | 87  | Shared HOV Ramps to MF       |  |  |
|     |                       | 88  | Truck only                   |  |  |
| 9   | Trucks                | 90  | Truck only                   |  |  |
| 100 |                       | 100 | Centroid Connector - Tier 1  |  |  |
| 200 |                       | 200 | Centroid Connector - Tier 2  |  |  |

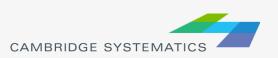

## **Functional Class**

- Two Digit FT Codes
  - » Contained in AB\_Facility\_Type and BA\_Facility\_Type
  - » Difficult to use for map editing setup (too many details)
- One Digit FT Codes
  - » Not stored on the network
  - » Can be computed

TransCAD Formulas.txt

```
MAP_FT:
-----

if (AB_Facility_Type = 100 or BA_Facility_Type = 100) then 100 else

if (AB_Facility_Type = 200 or BA_Facility_Type = 200) then 200 else

if (AB_Facility_Type = 999 or BA_Facility_Type = 999) then 999 else

if (AB_Facility_Type > 0) then s2i(left(string(AB_Facility_Type), 1))

else s2i(left(string(BA_Facility_Type), 1))
```

**Note:** We will discuss formulas in more detail in a later section

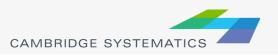

#### Practice 1: Create a color theme for line layer using IFC field

- Open the SCAG Network File (16R16pl\_links.dbd)
  - ✓ File→Open, then in the file type dropdown next to 'File name:' select Geographic File(\*.cdf,.\*dbd) option
  - ✓ Browse to the location/folder where the geographic file is located and select the '16R16pl\_links.dbd' and click 'Open' button
- Add the MAP FT Formula Field
  - ✓ Dataview→Formula Fields
  - ✓ Open TransCAD Formuals.txt in notepad, then copy the MAP\_FT formula
  - Paste the formula and name the formula MAP FT
  - ✓ Click OK
- 3. On the top ribbon, click it is called 'color theme map wizard'
- 4. It opens up a dialog box with two tabs. In the first tab 'Settings' tab:
  - ✓ Select the MAP\_FT from the 'Field' drop down options
  - Select the 'List of Values' from the 'Method' drop down options
  - ✓ Max. Classes: Use the default value (512)
- 5. Go to the 'Styles' tab
  - ✓ Observe the default styles
  - ✓ Optional: Set a preferred style for each facility type (we will use a shortcut)
- 6. Go back to the Settings tab, click the Load button.
  - ✓ Choose From Settings File
  - Browse to and select SCAG Training\Settings.stg
  - ✓ Choose MAP FT and click OK
  - Click OK again to complete the color theme dialog box
- 7. Save the settings (optional, method 1) **Skip this step in training.** 
  - ✓ Tools → Geographic Utilties → Geographic file
  - ✓ Click Save Settings
- 1. Save the settings (optional, method 2) Use this method in training.
  - √ File –Save As
  - Save a Map file that you can open later with the settings applied

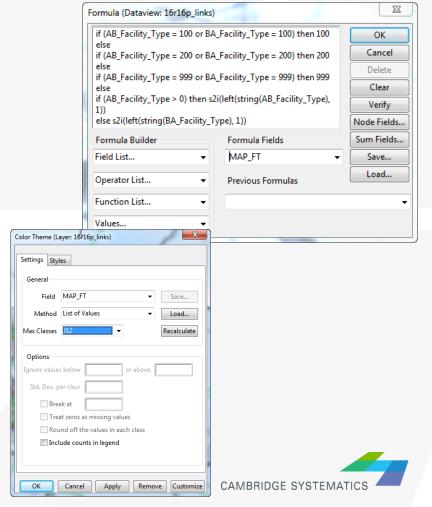

## Create Selection Sets

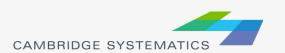

### Selection Sets

- Add additional formatting capability
- Useful for analysis and data processing
- Use the Selection Set Toolbox
  - » Select items with a query
  - » Select items by pointing
  - » View the Selection Settings

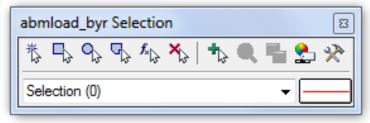

- One map can contain many selection sets
  - » Show or hide selected items
  - » Format selected items with different colors, styles, and labels

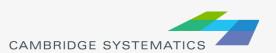

#### Practice 3: Create selection sets and color and label them

- Start with the results from Practice 2
  - ✓ Open the saved map if needed
- 1. Goto Tools and select 'Selection' or hit F9
  - ✓ This will show the selection toolbox shown to the right
  - Click select by condition ( ) to open the query builder
  - ✓ Type in condition: MAP\_FT >= 100
  - ✓ Type the Set Name (Connectors)
- 2. Change the centroid connector lane labels
  - ✓ Open selection settings (Selection → Settings or \bigselfuncture).
  - ✓ Choose Connectors, then click Style
  - Set the color to "default gray) this allows the color theme to override
  - ✓ Click Labels
  - ✓ Set the label to a smaller font size and different color
  - ✓ Close the selection settings
- ✓ TIP: You can make other changes to multiple different selection sets, or can hide some features altogether!

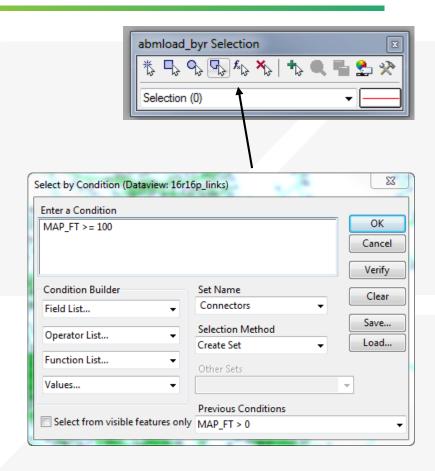

In training, save the map for future use